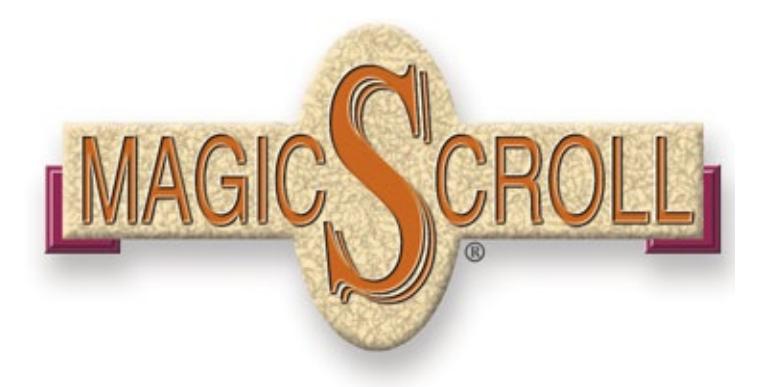

User's Guide Version 6.0 for Mac OS X<sup>®</sup>

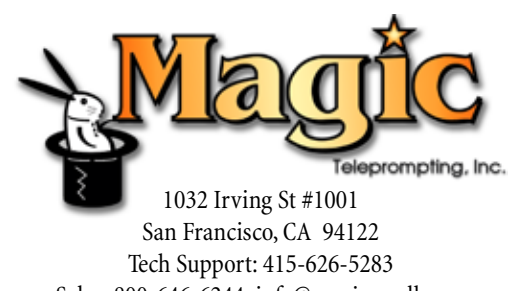

Sales: 800-646-6244 info@magicscroll.com www.magicscroll.com

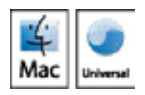

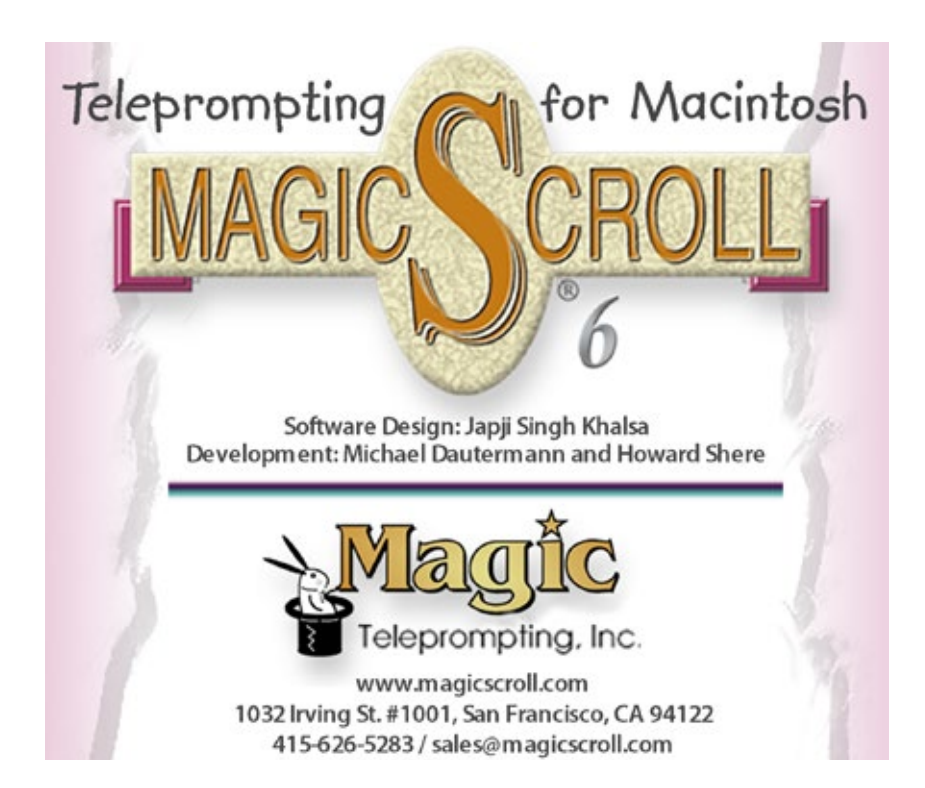

User's Guide Edition: February 2021 Copyright ©1997-2021 Magic Teleprompting Inc. All Rights Reserved

Pages were composed with Adobe InDesign CC™

MagicScroll and the MagicScroll Logo are registered trademarks of Magic Teleprompting, Inc. All other marks are the trademarks of their respective holders.

http://www.magicscroll.com

#### Software License

PLEASE READ THIS SOFTWARE LICENSE AGREEMENT ("LICENSE") CAREFULLY BEFORE USING MAGICSCROLL. BY USING THIS SOFTWARE, YOU ARE AGREEING TO BE BOUND BY THE TERMS OF THIS LICENSE. IF YOU DO NOT AGREE TO THE TERMS OF THIS LICENSE, DO NOT INSTALL AND/OR USE MAGICSCROLL AND, IF PRESENTED WITH THE OPTION TO "AGREE" OR "DISAGREE" TO THE TERMS, CLICK "DISAGREE".

IMPORTANT NOTE: To the extent that this software may be used to reproduce, modify, publish and distribute materials, it is licensed to you only for reproduction, modification, publication and distribution of non-copyrighted materials, materials in which you own the copyright, or materials you are authorized or legally permitted to reproduce, modify, publish or distribute. If you are uncertain about your right to copy, modify, publish or distribute any material, you should contact your legal advisor.

#### 1. General.

A. MAGICSCROLL, any third party software, documentation, interfaces, content, fonts and any data accompanying this License on disk, in read only memory, on any other media or in any other form (collectively the "Apple Software") are licensed, not sold, to you by Apple Inc. ("Apple") for use only under the terms of this License. Magic Teleprompting, Inc retains ownership of the MagicScroll itself and reserve all rights not expressly granted to you.

B. Magic Teleprompting, at its discretion, may make available future upgrades or updates to MagicScroll for your Apple-branded computer. Magic Teleprompting may provide you any such upgrades and updates that it may release up to, but not including, the next major release of MagicScroll, for free. After the next major release of MagicScroll, Magic Teleprompting may also at its discretion continue to provide minor upgrades and updates to MagicScroll. Upgrades and updates, if any, may not necessarily include all existing software features or new features that Magic Teleprompting releases for newer models of Apple-branded computers and may, at Magic Teleprompting's discretion, be provided with or without charge. The terms of this License will govern any software upgrades or updates provided by Magic Teleprompting to the original Magic Teleprompting Software product, unless such upgrade or update is accompanied by a separate license in which case you agree that the terms of that license will govern such upgrade or update.

#### 2. Permitted License Uses and Restrictions.

A. License. Subject to the terms and conditions of this License, unless you obtained MagicScroll as described in Section 2B, you have the right to use MagicScroll as permitted by the Mac App Store Product Usage Rules set forth in the App Store Terms and Conditions (http://www.apple.com/legal/ itunes/ww/) ("Usage Rules"), and are granted a limited, non-transferable, non-exclusive license:

(i) to download, install, use and run for personal, non-commercial use, one (1) copy of MagicScroll directly on each Apple-branded computer running OS X ("Mac Computer") that you own or control; and

(ii) if you are a commercial enterprise or educational institution, to download, install, use and run one (1) copy of MagicScroll for use either: (a) by a single individual on each of the Mac Computer(s) that you own or control, or (b) by multiple individuals on a single shared Mac Computer that you own or control. For example, a single employee may use MagicScroll on both the employee's desktop Mac Computer and laptop Mac Computer, or multiple students may serially use MagicScroll on a single Mac Computer located at a resource center or library.

B. Volume or Maintenance License. If you obtained MagicScroll under a volume or maintenance license program with Apple, the terms of your volume or maintenance license will determine the number of copies of MagicScroll you are permitted to download, install, use and run on Applebranded computers you own or control. Except as agreed to in writing by Apple, all other terms and conditions of this License shall apply to your use of MagicScroll obtained under a volume or maintenance license.

C. Apple ID. Use of the Mac App Store requires a unique user name and password combination, known as an Apple ID. An Apple ID is also required to access updates to MagicScroll and certain features and Services (as defined in Section 5).

D. System Requirements. Apple Software is supported only on Apple-branded hardware that meets specified system requirements as indicated by Apple.

E. Content and Digital Materials. Title and intellectual property rights in and to any content displayed by or accessed through MagicScroll belong to the respective content owner. Such content may be protected by copyright or other intellectual property laws and treaties, and may be subject to terms of use of the third party providing such content. Except as otherwise provided in this License, (i) this License does not grant you any rights to use such content nor does it guarantee that such content will continue to be available to you, and (ii) you may not use, extract or distribute, commercially or otherwise, on a standalone basis, any photographs, images, graphics, artwork, audio, video or similar assets ("Digital Materials") contained

within, or provided as a part of, MagicScroll, or otherwise use the Digital Materials outside the context of its intended use as part of MagicScroll.

#### F. (Item removed)

G. Other Use Restrictions. The grants set forth in this License do not permit you to, and you agree not to, install, use or run MagicScroll on any non-Apple-branded computer, or to enable others to do so. Except as otherwise permitted by the terms of this License or otherwise licensed by Apple: (i) only one user may use MagicScroll at a time, and (ii) you may not make MagicScroll available over a network where it could be run or used by multiple computers at the same time. You may not rent, lease, lend, sell, redistribute or sublicense MagicScroll.

H. No Reverse Engineering. You may not, and you agree not to or enable others to, copy (except as expressly permitted by this License or by the Usage Rules if they are applicable to you), decompile, reverse engineer, disassemble, attempt to derive the source code of, decrypt, modify, or create derivative works of MagicScroll or any services provided by MagicScroll, or any part thereof (except as and only to the extent any foregoing restriction is prohibited by applicable law or by the licensing terms governing use of Open-Sourced Components (as defined in Section 13A) that may be included with MagicScroll).

I. Compliance with Laws. You agree to use MagicScroll and the Services in compliance with all applicable laws, including local laws of the country or region in which you reside or in which you download or use MagicScroll and Services.

J. Third Party Software. Apple may provide access to certain third party software or services as a convenience. To the extent that MagicScroll contains or provides access to any third party software or services, Apple has no express or implied obligation to provide any technical or other support for such software or services. Please contact the appropriate software vendor, manufacturer or service provider directly for technical support and customer service related to its software, service and/or products.

K. Automatic Updates. If you opt in to automatic app updates, your computer will periodically check with Apple for updates and upgrades to MagicScroll and, if an update or upgrade is available, the update or upgrade will automatically download and install onto your computer and, if applicable, your peripheral devices. You can turn off the automatic app updates altogether at any time by changing the automatic app updates settings found within System Preferences.

#### 3. Transfer.

A. Apple Software obtained from the Mac App Store is not transferable. If you sell your Apple-branded hardware to a third party, you must remove MagicScroll from the Apple-branded hardware before doing so.

B. You may not transfer any Apple Software that has been modified or replaced under Section 13A below. All components of MagicScroll are provided as part of a bundle and may not be separated from the bundle and distributed as standalone applications. Apple Software provided with a particular Apple-branded hardware product may not run on other models of Apple-branded hardware.

C. Any copy of MagicScroll that may be provided by Apple for promotional, evaluation, diagnostic or restorative purposes may be used only for such purposes and may not be resold or transferred.

#### 4. Consent to Use of Data.

A. Diagnostic and Usage Data. If you choose to allow diagnostic and usage collection, you agree that Apple and its subsidiaries and agents may collect, maintain, process and use diagnostic, technical, usage and related information, including but not limited to unique system or hardware identifiers, information about your computer, system and application software, and peripherals, that is gathered periodically to provide and improve Apple's products and services, facilitate the provision of software updates, product support and other services to you (if any) related to MagicScroll, and to verify compliance with the terms of this License. You may change your preferences for Diagnostics & Usage collection at any time by going to the Diagnostics & Usage setting on your computer and deselecting the checkbox. The Diagnostics & Usage setting is found in the Security & Privacy pane within System Preferences. Apple may use this information, as long as it is collected in a form that does not personally identify you, for the purposes described above. To enable Apple's partners and third party developers to improve their software, hardware and services designed for use with Apple products, Apple may also provide any such partner or third party developer with a subset of diagnostic information that is relevant to that partner's or developer's software, hardware and/or services, as long as the diagnostic information is in a form that does not personally identify you.

B. Privacy Policy. At all times your information will be treated in accordance with Apple's Privacy Policy, which is incorporated by reference into this License and can be viewed at: http://www.apple.com/privacy/.

#### Software License

#### 5. Services and Third Party Materials.

A. General. MagicScroll may enable access to Apple's iTunes Store, Mac App Store and other Apple and third party services and web sites (collectively and individually, "Services"). Use of these Services requires Internet access and use of certain Services may require an Apple ID, may require you to accept additional terms and may be subject to additional fees. By using this software in connection with an iTunes Store account, Apple ID or other Apple account, you agree to the applicable terms of service for that account, such as the latest iTunes Store Terms and Conditions which you may access and review at http://www.apple.com/legal/itunes/ww/.

B. You understand that by using any of the Services, you may encounter content that may be deemed offensive, indecent, or objectionable, which content may or may not be identified as having explicit language. Nevertheless, you agree to use the Services at your sole risk and that Apple shall have no liability to you for content that may be found to be offensive, indecent, or objectionable.

C. Certain Services may display, include or make available content, data, information, applications or materials from third parties ("Third Party Materials") or provide links to certain third party web sites. By using the Services, you acknowledge and agree that Apple is not responsible for examining or evaluating the content, accuracy, completeness, timeliness, validity, copyright compliance, legality, decency, quality or any other aspect of such Third Party Materials or web sites. Apple, its officers, affiliates and subsidiaries do not warrant or endorse and do not assume and will not have any liability or responsibility to you or any other person for any third-party Services, Third Party Materials or web sites, or for any other materials, products, or services of third parties. Third Party Materials and links to other web sites are provided solely as a convenience to you.

6. Termination. This License is effective until terminated. Your rights under this License will terminate automatically or otherwise cease to be effective without notice from Apple if you fail to comply with any term(s) of this License. Upon the termination of this License, you shall cease all use of MagicScroll and destroy all copies, full or partial, of MagicScroll. Sections 4, 5, 6, 7, 8, 9, 11 and 12 of this License shall survive any such termination.

#### 7. Disclaimer of Warranties.

A. If you are a customer who is a consumer (someone who uses MagicScroll outside of your trade, business or profession), you may have legal rights in your country of residence which would prohibit the following limitations from applying to you, and where prohibited they will not apply to you. To find out more about consumer rights, you should contact a local consumer advice organization.

B. YOU EXPRESSLY ACKNOWLEDGE AND AGREE THAT, TO THE EXTENT PERMITTED BY APPLICABLE LAW, USE OF MAGICSCROLL AND ANY SERVICES PERFORMED BY OR ACCESSED THROUGH MAGICSCROLL IS AT YOUR SOLE RISK AND THAT THE ENTIRE RISK AS TO SATISFACTORY QUALITY, PERFORMANCE, ACCURACY AND EFFORT IS WITH YOU.

C. TO THE MAXIMUM EXTENT PERMITTED BY APPLICABLE LAW, MAGICSCROLL AND SERVICES ARE PROVIDED "AS IS" AND "AS AVAILABLE", WITH ALL FAULTS AND WITHOUT WARRANTY OF ANY KIND, AND APPLE AND APPLE'S LICENSORS (COLLECTIVELY REFERRED TO AS "APPLE" FOR THE PURPOSES OF SECTIONS 7 AND 8) HEREBY DISCLAIM ALL WARRANTIES AND CONDITIONS WITH RESPECT TO MAGICSCROLL AND SERVICES, EITHER EXPRESS, IMPLIED OR STATUTORY, INCLUDING, BUT NOT LIMITED TO, THE IMPLIED WARRANTIES AND/OR CONDITIONS OF MERCHANTABILITY, SATISFACTORY QUALITY, FITNESS FOR A PARTICULAR PURPOSE, ACCURACY, QUIET ENJOYMENT, AND NON-INFRINGEMENT OF THIRD PARTY RIGHTS.

D. MAGIC TELEPROMPTING DOES NOT WARRANT AGAINST INTERFERENCE WITH YOUR ENJOYMENT OF MAGICSCROLL AND SERVICES, THAT THE FUNCTIONS CONTAINED IN, OR SERVICES PERFORMED OR PROVIDED BY, MAGICSCROLL WILL MEET YOUR REQUIREMENTS, THAT THE OPERATION OF MAGICSCROLL OR SERVICES WILL BE UNINTERRUPTED OR ERROR-FREE, THAT ANY SERVICES WILL CONTINUE TO BE MADE AVAILABLE, THAT MAGICSCROLL OR SERVICES WILL BE COMPATIBLE OR WORK WITH ANY THIRD PARTY SOFTWARE, APPLICATIONS OR THIRD PARTY SERVICES, OR THAT DEFECTS IN MAGICSCROLL OR SERVICES WILL BE CORRECTED. INSTALLATION OF THIS APPLE SOFTWARE MAY AFFECT THE USABILITY OF THIRD PARTY SOFTWARE, APPLICATIONS OR THIRD PARTY SERVICES.

E. YOU FURTHER ACKNOWLEDGE THAT MAGICSCROLL AND SERVICES ARE NOT INTENDED OR SUITABLE FOR USE IN SITUATIONS OR ENVIRONMENTS WHERE THE FAILURE OR TIME DELAYS OF, OR ERRORS OR INACCURACIES IN THE CONTENT, DATA OR INFORMATION PROVIDED BY, MAGICSCROLL OR SERVICES COULD LEAD TO DEATH, PERSONAL INJURY, OR SEVERE PHYSICAL OR ENVIRONMENTAL DAMAGE, INCLUDING WITHOUT LIMITATION THE OPERATION OF NUCLEAR FACILITIES, AIRCRAFT NAVIGATION OR COMMUNICATION SYSTEMS, AIR TRAFFIC CONTROL, LIFE SUPPORT OR WEAPONS SYSTEMS.

F. NO ORAL OR WRITTEN INFORMATION OR ADVICE GIVEN BY MAGIC TELEPROMPTING OR AN AUTHORIZED REPRESENTATIVE SHALL CREATE A WARRANTY. SHOULD MAGICSCROLL OR SERVICES PROVE DEFECTIVE, YOU ASSUME THE ENTIRE COST OF ALL NECESSARY SERVICING, REPAIR OR CORRECTION. SOME JURISDICTIONS DO NOT ALLOW THE EXCLUSION OF IMPLIED WARRANTIES OR LIMITATIONS

ON APPLICABLE STATUTORY RIGHTS OF A CONSUMER, SO THE ABOVE EXCLUSION AND LIMITATIONS MAY NOT APPLY TO YOU.

8. Limitation of Liability. TO THE EXTENT NOT PROHIBITED BY APPLICABLE LAW, IN NO EVENT SHALL MAGIC TELEPROMPTING BE LIABLE FOR PERSONAL INJURY, OR ANY INCIDENTAL, SPECIAL, INDIRECT OR CONSEQUENTIAL DAMAGES WHATSOEVER, INCLUDING, WITHOUT LIMITATION, DAMAGES FOR LOSS OF PROFITS, CORRUPTION OR LOSS OF DATA, FAILURE TO TRANSMIT OR RECEIVE ANY DATA OR INFORMATION, BUSINESS INTERRUPTION OR ANY OTHER COMMERCIAL DAMAGES OR LOSSES, ARISING OUT OF OR RELATED TO YOUR USE OR INABILITY TO USE MAGICSCROLL OR SERVICES OR ANY THIRD PARTY SOFTWARE OR APPLICATIONS IN CONJUNCTION WITH MAGICSCROLL OR SERVICES, HOWEVER CAUSED, REGARDLESS OF THE THEORY OF LIABILITY (CONTRACT, TORT OR OTHERWISE) AND EVEN IF APPLE HAS BEEN ADVISED OF THE POSSIBILITY OF SUCH DAMAGES. SOME JURISDICTIONS DO NOT ALLOW THE LIMITATION OF LIABILITY FOR PERSONAL INJURY, OR OF INCIDENTAL OR CONSEQUENTIAL DAMAGES, SO THIS LIMITATION MAY NOT APPLY TO YOU. In no event shall Magic Teleprompting's total liability to you for all damages (other than as may be required by applicable law in cases involving personal injury) exceed the amount of fifty dollars (\$50.00). The foregoing limitations will apply even if the above stated remedy fails of its essential purpose.

9. Export Control. You may not use or otherwise export or re-export MAGICSCROLL except as authorized by United States law and the laws of the jurisdiction(s) in which MAGICSCROLL was obtained. In particular, but without limitation, MAGICSCROLL may not be exported or re-exported (a) into any U.S. embargoed countries or (b) to anyone on the U.S. Treasury Department's list of Specially Designated Nationals or the U.S. Department of Commerce Denied Person's List or Entity List. By using MAGICSCROLL, you represent and warrant that you are not located in any such country or on any such list. You also agree that you will not use MAGICSCROLL for any purposes prohibited by United States law, including, without limitation, the development, design, manufacture or production of missiles, nuclear, chemical or biological weapons.

10. Government End Users. MAGICSCROLL and related documentation are "Commercial Items", as that term is defined at 48 C.F.R. §2.101, consisting of "Commercial Computer Software" and "Commercial Computer Software Documentation", as such terms are used in 48 C.F.R. §12.212 or 48 C.F.R. §227.7202, as applicable. Consistent with 48 C.F.R. §12.212 or 48 C.F.R. §227.7202-1 through 227.7202-4, as applicable, the Commercial Computer Software and Commercial Computer Software Documentation are being licensed to U.S. Government end users (a) only as Commercial Items and (b) with only those rights as are granted to all other end users pursuant to the terms and conditions herein. Unpublished-rights reserved under the copyright laws of the United States.

11. Controlling Law and Severability. This License will be governed by and construed in accordance with the laws of the State of California, excluding its conflict of law principles. This License shall not be governed by the United Nations Convention on Contracts for the International Sale of Goods, the application of which is expressly excluded. If you are a consumer based in the United Kingdom, this License will be governed by the laws of the jurisdiction of your residence. If for any reason a court of competent jurisdiction finds any provision, or portion thereof, to be unenforceable, the remainder of this License shall continue in full force and effect.

12. Complete Agreement; Governing Language. This License constitutes the entire agreement between you and Apple relating to the use of MAGICSCROLL and supersedes all prior or contemporaneous understandings regarding such subject matter. No amendment to or modification of this License will be binding unless in writing and signed by Apple. Any translation of this License is done for local requirements and in the event of a dispute between the English and any non-English versions, the English version of this License shall govern, to the extent not prohibited by local law in your jurisdiction.

#### 13. Third Party Acknowledgements.

A. Certain components of MAGICSCROLL, and third party open source programs included with MAGICSCROLL, may be made available by Apple on its open source website (http://www.opensource.apple.com) ("Open Source Components"). Acknowledgements, licensing terms and disclaimers for such components are contained in the electronic documentation for MAGICSCROLL. Please refer to the electronic documentation since you may have additional rights in the Open Source Components. You expressly acknowledge that if failure or damage to Apple hardware results from modification of the Open Source Components of MAGICSCROLL, such failure or damage is excluded from the terms of the Apple hardware warranty.

## **Contents**

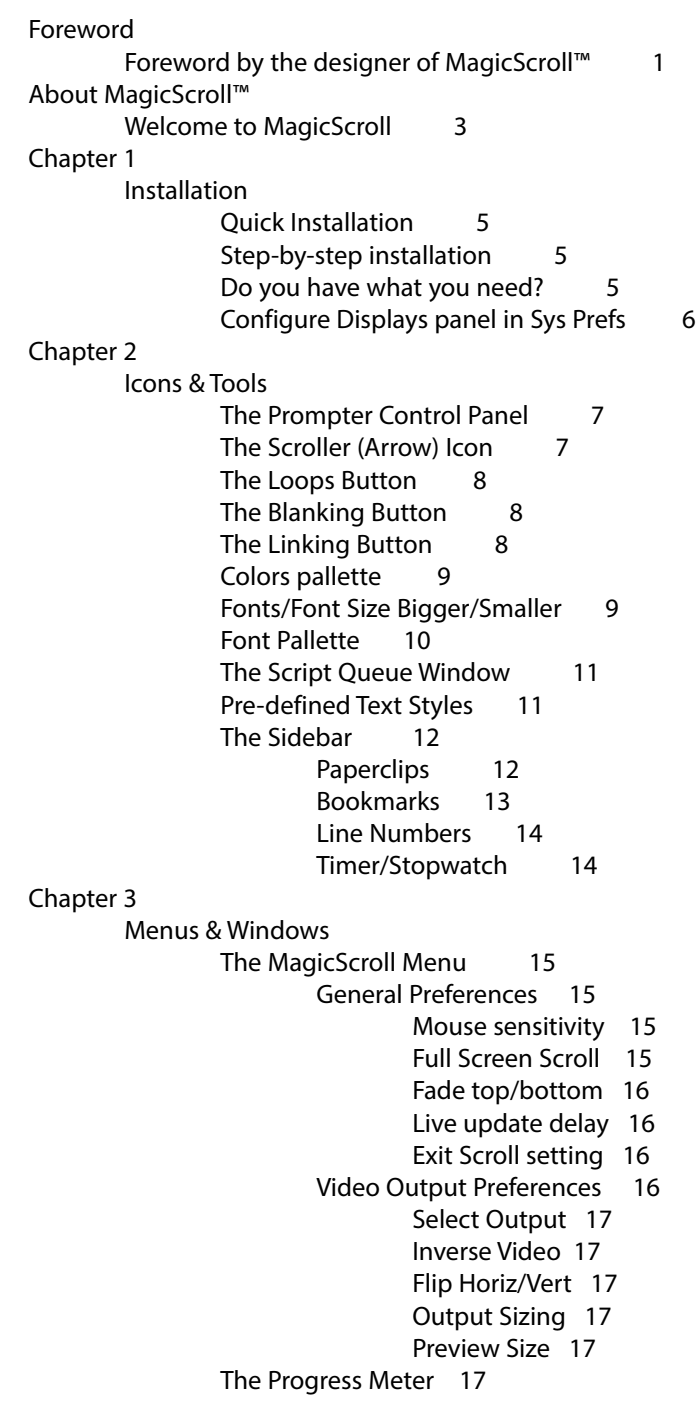

Chapter 3 (Continued) Menus & Windows The File Menu 18 Open 18 Recent Files 18 Close / Save / Duplicate / Rename 18 Move to... 19 Revert To 19 Open/Save/Save As Queue... 19 Page Setup/Print 19 The Edit Menu 20 Cut/Copy/Paste/Paste & Match Style 20 Select All 21 Find/Find Replace 21 Spelling / Grammar / Substitutions 21 Transformations 21 Speech (spoken) 22 Start Dictation 22 Emoji and Symbols 22 The Format >> Font Menu 23 The Format >> Text Menu 23 Alignment/Writing Direction/Show Ruler 23 Font Size 24 The Utility Menu 24 Show Line Numbers 24 Set Bookmarks 24 Go To Bookmarks 25 Remove/Clear bookmark(s) 25 Go To Paperclips 26 Clear Paperclips 26 The Window Menu 26 Minimize/Zoom 26 Go into Scroll Mode 26 Show/Hide tools/windows 26 Chapter 4 Keyboard Shortcuts 27 Chapter 5 A Sample Session 29 Chapter 6 Prompting Tips for operators 31 Tips/Pullout sheet for Talent 34 Chapter 7 Troubleshooting 35 Glossary of Terms 37

## Forward

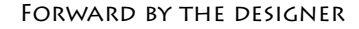

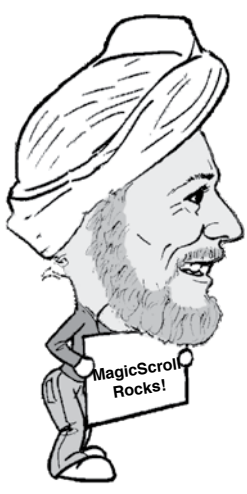

Japji Khalsa President, Magic Teleprompting, Inc.

Let me introduce myself. I'm Japji (Jop-gee) Singh Khalsa, the designer of MagicScroll. I've been working in the film/video business for over 40 years. The last thirty of those years has been spent growing the largest teleprompting rental business in Northern California, called Magic Teleprompting, Inc.

Teleprompting has come a long way in those twenty years. When I first started, paper scroll systems were the most anyone could expect from a teleprompter. However, computer based prompters slowly made their way into the market as the technology advanced and the prices came down. Pretty soon, the DOS world was saturated with programs-- all of them touting different features and different prices. Unfortunately, prompting on the Macintosh<sup>®</sup> was a slightly different story. Around the time of the introduction of the Mac Plus, a couple of people tried to write a prompting program for the Mac. It was feature filled, but it lacked two essential elements of a prompter. It didn't provide NTSC composite output to allow interfacing with the thru-the-lens display unit, and most importantly, it didn't scroll smoothly. Fortunately, technology eventually caught up with imagination in the form of MagicScroll Version 1, introduced in 1991.

Choosing to write a program for the Mac was no small task, especially considering the preponderance of inexpensive DOS based systems. I thought my experience in the business and my years of teleprompting allowed me to design a program from the ground up. A program that wouldn't be just a glorified word processor, but one that would cater to the special needs of teleprompting. I wanted to write a great prompting program. I believe MagicScroll is just that. It provides a suite of prompting tools that are practical, powerful and graceful but not overly-ambitious. With practice and experimenting, these tools can allow a novice to move quickly into the realm of great prompting.

Since the introduction of Version 1, MagicScroll has continuously evolved as we moved through versions 2, 3, 4, 5 and now the introduction of MagicScroll Version 6 for Mac OS X, designed for the latest versions of both the Macintosh line of computers and the Mac operating system.

Integrating customer feedback, and our own experience using MagicScroll in our rental business, we have selectively added features while increasing performance and ease-of-use. A novice with basic Mac skills

can still easily operate MagicScroll, while a more dedicated professional will find new functionality that will help him/her achieve excellence in the field of teleprompting.

Our previous version (5.1.3) has been a workhorse for many years. But as Apple issued refinements to the OS, slowly things began to break, and our dedicated users requested an update to their favorite prompting system. Some users even tried other brands, but kept reminding us how MagicScroll is so much better and easier to use.

Our focus over the development of Version 6 was to maintain our famed ease of use and to ensure a reliable app. We didn't go crazy on adding features, though a few new ones have made it into this version.

Over the course of 3 years, Version 6 faced many technical challenges as we re-wrote the code from the ground up. We've met those challenges, and now have a solid, simple-to-use, powerful solution for Macintosh that should keep our users happily prompting for the foreseeable future.

And yet, Most of MagicScroll's features will go unnoticed by the producers and directors who expect the teleprompter to "just work". But you, as an operator/owner, will know that great teleprompting can and does happen. I hope that MagicScroll helps you achieve that greatness.

Thank you for choosing MagicScroll as your prompting software solution.

Japji Khalsa President, Magic Teleprompting, Inc.

P.S. To help guide you towards great teleprompting, I've included a section in this manual on teleprompting tips– not just on how to use MagicScroll, but tips on teleprompting in general that have come from my years in the business.

## About MagicScroll

MagicScroll Rocks!

We are pleased you have chosen MagicScroll™. We believe you will find it indispensable as a teleproduction tool that will make you and your talent look good.

MagicScroll is the premier professional teleprompting system available for the Macintosh. It enables your Macintosh computer to scroll videotext smoothly on a teleprompter. MagicScroll will output this videotext to your attached monitor devices that then feed your thruthe-lens or podium prompter display.

The features of MagicScroll include:

1) Fonts- the ability to set your script in any Font and Size that is installed on your Macintosh, as well as to mix and match fonts.

2) Colors-the ability to use different colors in your script.

3) Find and Find/Replace- helps you find places in your script and make changes to words or phrases.

4) Bookmarks- allow instant locating of pre-defined sections of your script. Bookmarks can be named and saved with your document.

5) Paperclips- allow instant marking of points in your script while scrolling. Up to 128 paperclips can be placed and saved with your file.

6) Script Queue- allows automated "linking" from the end of one file/ script to the beginning of the next file in the "queue."

7) Timer- a built in stopwatch for timing rehearsals or takes.

8) An "On Screen" (Preview) window- allows the operator to see exactly what is being output to the prompter monitors.

9) Loops- lets the text continually cycle between two defined bookmarks.

10) Blanking Switch- to set your output monitor quickly to black for stage blackouts. *New in V6* is the ability to choose a graphic instead of black when blanking is on.

11) Inverse Video- switches your output text from white on black to black on white.

12) *New in V6* - Ability to fade the top and bottom edges of the scrolling window to bring focus to the current spoken text. The amount of fade is adjustable in preferences.

13) Moveable Pointer- a choice of four moveable pointers helps the talent and the operator keep their places in the script.

15) Reverse horizontal/vertical scan- allows you to reverse the output image while still viewing a non-reversed image on your computer.

16) *New in V6* - The return of the Script Meter! Removed in V5, we've brought back the graphic meter that shows you approximately where you are in the script as you scroll.

This manual will help you get the most out of MagicScroll. MagicScroll was designed to be as easy to use as possible. That's why we selected the Macintosh as a platform. Be sure to read this carefully.

## Installation

#### Installation

### **Installation**

1. Download and Install MagicScroll from the App Store, and be sure it's placed in your Applications folder..

2. Start MagicScroll by double-clicking its icon in the MagicScroll folder.

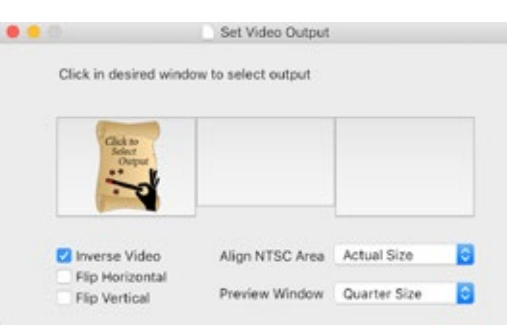

3. If you have a 2nd output monitor attached to your Mac, Configure the video output by selecting the "Set Video Output" menu under the main MagicScroll menu. Select the monitor that you want to use for scrolling output. Click OK.

4. Review the preferences settings by selecting "Preferences..." under the main MagicScroll menu.

7. Have fun using MagicScroll! If you encounter problems, refer to the manual. Should you need to phone in for assistance, please check the appropriate section of the manual before calling.

#### **In order to work with MagicScroll, you need:**

• A Macintosh computer meeting the operating system requirements for Mac OS X v10.11 (El Capitan) or later

• At least 40 megabytes free on your hard disk.

• A second video monitor attached to your Mac to provide the image of the smooth scrolling script to the operator and/or the talent.

You might also find it helpful to own:

•A word-processing application, such as Microsoft Word..

Before you continue with the instructions in this manual, make sure that:

•You know how to perform basic Macintosh tasks. For example,, you should know how to select icons, text, and other objects by clicking, double-clicking, and dragging; how to move, resize, and scroll the contents of windows; how to choose commands from menus and respond to alerts and dialog boxes; and how to create and name new folders, copy and name files and disks, and do other work in the Finder™.

#### **Configuring the "Displays" panel in System Preferences.**

Although configuring MagicScroll for scrolling videotext output is as simple as dragging the scroll icon to the monitor, the following section provides more detailed information on configuring your monitors with the Displays setting.

Open "System Preferences" located in the Apple Menu in the upper left of your screen. Choose "Displays" from the "Hardware" section of your preferences.

The "Displays" panel appears in each of your attached monitors.

If you have more than one external video monitor attached, a button called "Arrange" will appear. Press "Arrange" in order to properly position your monitors.

We recommend DIS-abling "Mirror Displays." (Mirror displays puts the same image in ALL your attached monitors.)

Normally, you would drag each monitor icon until its position corresponds to the location of the actual monitor. However, since the MagicScroll monitor is generally used only for MagicScroll, we've found that placing it at either the top-right or lower-left corners works best. This helps keep your cursor from disappearing off the edge of your main monitor. Avoid placing it at the lower right corner, as MagicScroll and other programs tile new windows in such a way as to sometimes cause them to overlap into the MagicScroll monitor.

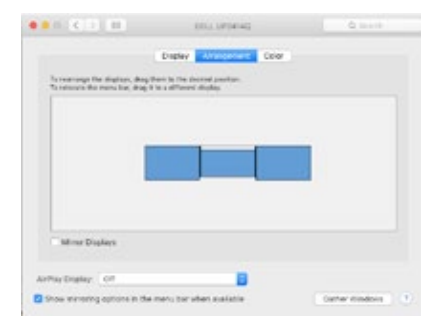

The "Main" Monitor contains the standard Macintosh menu bar and desktop and is identified by a tiny Menu Bar across the top. You'll use it as your "base of operations" -- while using a NON main monitor for your video output scrolling.

If you need to change Main monitors (i.e. if the NTSC/Output monitor has the tiny menu bar), then drag the tiny menu bar from the current monitor icon (still using the Monitors CDEV) and place it onto the one you want as your main monitor.

#### Close "Displays."

If you have not yet configured MagicScroll for video output, choose the "Video Output" option under the main MagicScroll application menu item and follow the previous configuration instructions.

## Icons & Tools

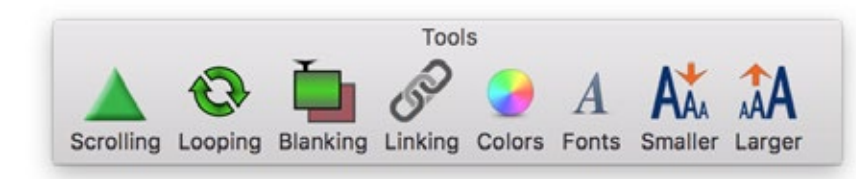

The MagicScroll Tool Bar

Boot MagicScroll by double clicking the program icon. The operator's screen, or the "Main" monitor will display the MagicScroll Tool Bar, and possibly other windows including the pre-

view window, Script Queue, and time. Most features of MagicScroll can be accessed through the Prompter Tool Bar. This 'floating' toolbar is moveable but not resizeable or closeable. The panel contains a combination of icons and switches - clicking an icon will activate a particular function.

The switches are activated by simply clicking them, which toggles them on and off. Each of the icons in the toolbar also have a label describing their function.

### **The Scroller Icon**

 The Scroller icon activates the forward and backward scrolling of your teleprompter script. This scrolling action works differently than standard Macintosh scrolling windows because it activates the smooth scrolling engine within MagicScroll. In order to get smooth scrolling on your output monitor you must use this icon-- not the Macintosh window scrolling arrows at the top and bottom of a scrolling window. Of course, you can still use the window scroll arrows to get around your document/script-- but text will not scroll smoothly.

To scroll, click the Scroller icon or press the Command-G keys. This initializes the scrolling monitor to your current place in the script and activates the smooth scrolling engine. It also activates the on screen Preview window, so you can see exactly what's going out to your prompter monitors. If you do not have an external video monitor, MagicScroll will scroll your text in FULL Screen on your computer.

When you are in scroll mode, the icon will turn RED and animate to

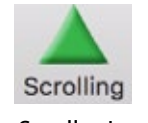

The Scroller Icon

In Version 6, you can use the *ESC* (Escape) key to exit scroll mode. Or, set your prefs such that a mouse click exits scroll.

#### **MagicScroll:** Teleprompting for MacINTOSH

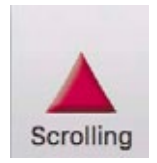

Icon turns red WHILE Scrolling help you not forget that you are scrolling (versus editing).

Using your mouse or trackpad, move the cursor up to make the script scroll forward and down to scroll the script backward. To stop scrolling , press the ESC (escape) key. You can pause the scrolling by pressing the Return key. Press the Return key again to resume scrolling.

The "Preview" window can be permanently left open and placed in a convenient position on your screen. From the Window menu, choose Show Preview Window. The size of the preview window can be set by selecting Preferences (Video Output submenu) from the File menu.

#### **Loops/Blanking/Linking**

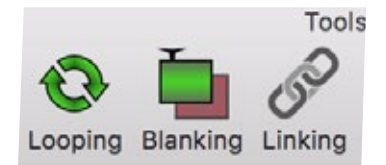

The Loops, Blanking and Linking buttons.

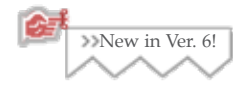

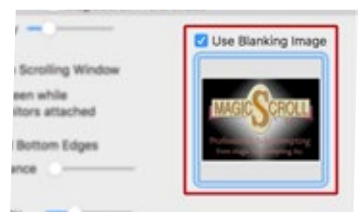

Set a Custom Blanking Image

At the center of the toolbar are a set of buttons for activating and de-activating different features. Clicking the icon will toggle the switch from on to off and vice-versa.

The Loops switch allows you to cycle your script continuously between a bookmark that has been defined as the start of the loop, and a second bookmark that has been defined as the end of the loop. (See Bookmarks). During scrolling, when you get to Loopmark #2, you will be automatically returned to Loopmark #1. It's important to place the starting Loopmark before the second for this feature to work properly. Because the Loop feature and the Linking feature are mutually exclusive, only ONE of these can be active at a time. The Loop function is not document-specific, so if you switch from one script window to another, the Loop feature will remain activated.

The Blanking switch turns turns the text output to your monitor on and off, sending "black" to the monitor when in the "ON" position. As a failsafe mechanism, when you click the Scroller icon, MagicScroll automatically turns the Blanking switch off. When you enter "Scroll mode" your output will automatically be activated, and conversely, when you exit scrolling, the output will return to "black." This switch does not have a corresponding menu item.

New in V6 is the ability to set a custom blanking image/logo. In the prefer-

ences window, drag an image from your finder into the box. Check the box to use/not use the custom blanking image.

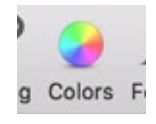

The Colors Icon

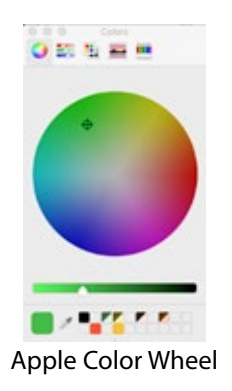

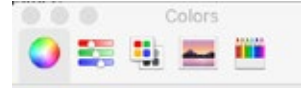

Sliders/Swatches/ Pencils/Etc

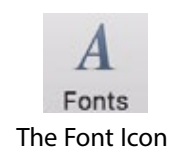

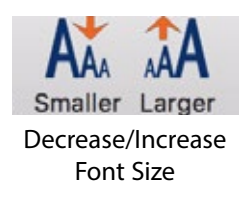

The Linking switch activates the linking feature of the Script Queue window. When Linking is OFF, a single script/file will scroll until it gets to the end of the file, and then it will stop. When Linking is ON, scripts will scroll directly from one file to another without having to stop scrolling, bring up a new window, and start scrolling again.

### **Colors Icon**

By clicking the colors icon, you'll bring up the Apple Color wheel. From here you can alter the color of selected text. Select the text you want to change, and then click within the wheel. You can also drag colors to the boxes below to define your favorite, most used colors.

You can also select different colors by choosing one of the alternate color pickers, including the HSB Slider, Swatches, Images, and pencils.

NOTE that, if you typically set your scrolling window to inverse, (white text on black), if you change the color of the text to white, it will appear on the output screen as black which will make it appear blank against the black background.

### **The Font Icons**

The Font icon activates the Fonts window, allowing you to choose a font, style, size and color for your teleprompter text.

If you have not selected any text before opening this window, any changes you make will apply to the entire document. If you want to just change specific text, be sure to select it first. Alternatively, you can change the font styles of the entire document by holding down the option key while selecting Font, Size, Style or Color from the *menus at the top*.

To change the size of text, click the desired font size from the menu.

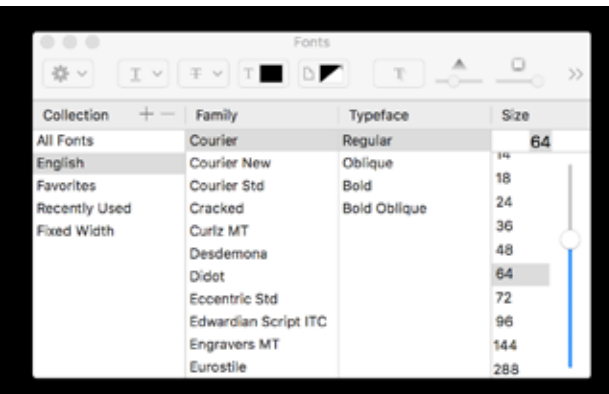

If the menu doesn't have a size you like, you can also enter a specific point size in the area just below "Size" . For quick size changes, use the "Smaller/Larger" icons at the right of the toolbar. If text is selected, it'll change just the text, otherwise it will change the entire document.

The font and size choices are also available in the menubar across the top of the operator's screen. By choosing Format, or Font Size, you

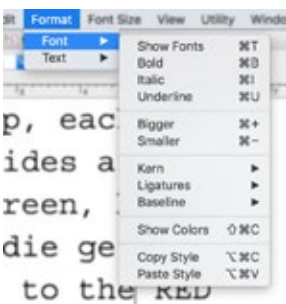

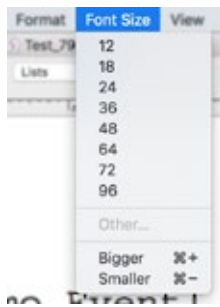

can alter all of the document, or just selected text.

You can highlight words or sections of your documents/scripts with underlines, italics, bold or patterns. Select the text to be highlighted, and using either the menus at top, or the Font window, apply the style you want. You can also set the style of selected text by using the corresponding Command key combinations:

> Command-B for Bold Command-I for Italics Command-U for Underline

 Command-Option-C copies a STYLE Command-Option-V pastes style onto selected text

Command - Up/Down Arrow jump to top/end of file.

#### **The Script Queue Window**

The Script Queue Window

Activate the Script Queue feature by choosing "Show Script Queue" from the Window menu. Script Queue gives you control over the scrolling order of your different scripts/files. Any open document will appear in the Script Queue window, with newly opened documents appearing at the end of the

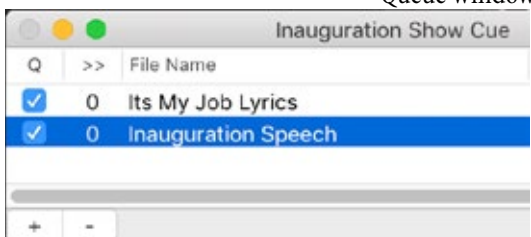

list. You can re-order this list by clicking a file name and dragging it up or down to a new place in the queue. The current working document is shown in bold letters.

At the far left of each file name is a checkmark that can be toggled on/off by clicking it. A checkmark next to a file name indicates that the script will be included in the queue

while scrolling with the Linking switch turned "On." To remove, or bypass, a script from the queue, turn the checkmark off.

To the left of each file name is a pop-up menu beneath the ">>" column that allows you to access any bookmark within a script. Simply click the pop-up menu and select the desired bookmark. MagicScroll will automatically bring up the selected script and go to the indicated bookmark.

Script Queues can be saved and named under the "File" menu.

#### **Pre-defined Text Style**

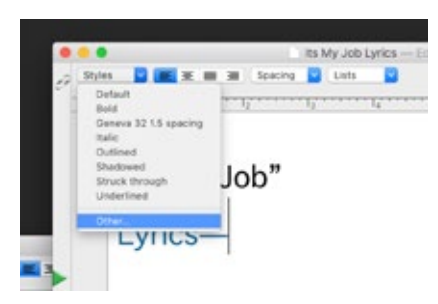

Styles Menu at top of document

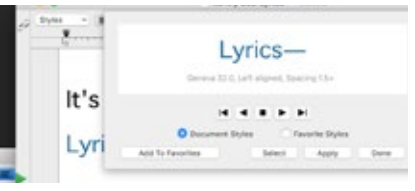

Creating Text Styles

It may be helpful to create favorite styles, which include a font, size, and line spacing that you can apply to a document or selected text quickly. Styles are created in the tools and menus at the top of each document..

To create a predefined style, first format some text to the style you want by adjusting the font, size, and line spacing. Select the formatted text. Then choose Styles>>Other from the menu. The window that appears shows you a list of the current Styles.

Selecting "Other" brings up a window that hightlights the current style of the selected text. Choose the radio button "Document Styles" then choose "Add to Favorites" and a dialogue will pop up, asking you to name the new style.

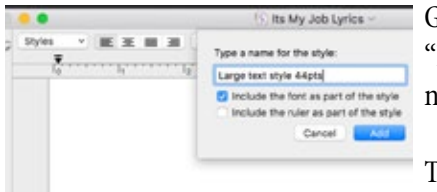

Give your style a memorable name, and be sure to select the "Include the font as part of the style". Then click "Add". Your new style will now appear in the Styles menu of each document.

To delete a style, select "Other" from the document's Style menu at the top left of the document. Click the radio button "Favorite

Styles". Select the style you want to delete from the popup menu of different styles. Click the "Remove from Favorites" button.

Name your Style

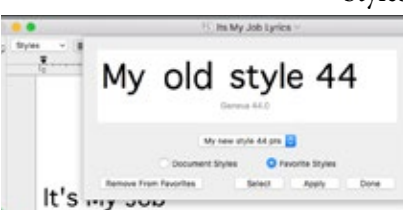

Remove a Style

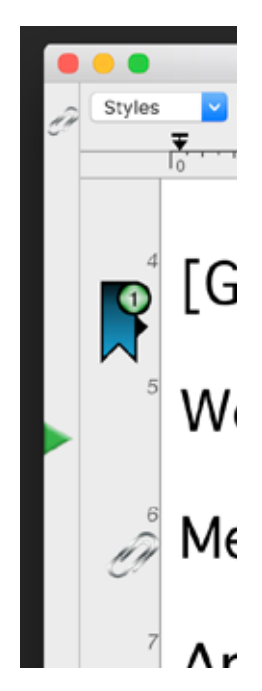

The Sidebar, including: Paperclip, Bookmark, Pointer and line numbers.

### **The Sidebar**

Each open script window has a sidebar along the left side of the window. This sidebar contains tools and references to help the prompter operator manipulate and access the script. In the sidebar you'll find the Pointer, Paperclips, Bookmark Indicators and Line Numbers (when activated).

### **Pointer**

The pointer sets a reference point for the talent and the operator while scrolling. It is displayed on the output screen and can be moved up or down by just clicking and dragging it.

## **Paperclips**

Paperclips mark places in your script to allow quick access or referral. They are similar to Bookmarks except that you can't give them names and you can only go to them in sequence.

To place a paperclip while you are NOT scrolling, click the Paperclip icon at the top of the sidebar and drag it to a place within the side-

#### Icons & Tools

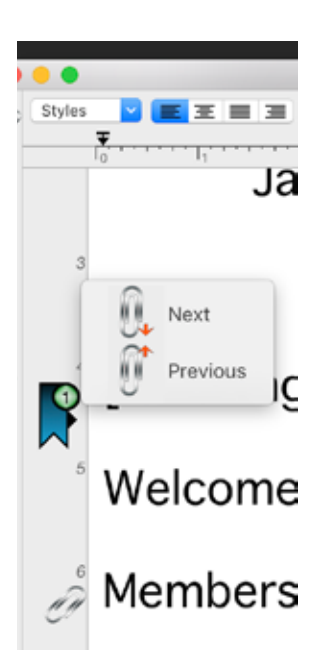

Cycling through Paperclips

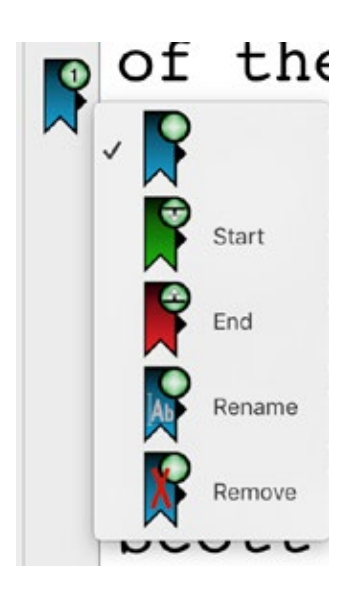

Bookmarks/Status (Control click)

bar next to the text you want to mark. To place a paperclip WHILE SCROLLING, press the SPACE BAR. When you stop scrolling, your paperclips will appear in the sidebar at the point in the script where you clicked the space bar.

You can go to paperclips WHILE SCROLLING, or while NOT scrolling.

To go to a paperclip, press OPTION-TAB or choose "Go To Next Paperclip" from the Utility menu. This will cycle you through the paperclips sequentially. To cycle backwards through paperclips, hit the OPTION-SHIFT-TAB keys.

You can also "Control-Click" in a blank area of the Sidebar to pull up a dialogue for next or previious paperclip.

You can clear all of your paperclips by choosing Clear Paperclips from the Utility menu.

### **Bookmarks**

The sidebar also indicates any bookmarks you've set. When you go to a bookmark, MagicScroll places the desired bookmark just to the right of the Pointer. The icon of the bookmark will indicate the number of the bookmark.

By CONTROL-Clicking any set bookmark (blue) in the side bar, you can change it's 'status'.

*Start* makes that bookmark the starting point for looping text when using the looping feature. *End* makes that bookmark the end of a loop. *Rename* will prompt you to change the current name of the bookmark.

*Remove* will delete the selected bookmark.

### **Line Numbers**

You can show the line numbers of your document in the sidebar by choosing "Show Line Numbers" from the View.

### **The Timer/Stopwatch**

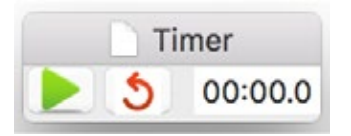

To show the Timer window, select "Show Timer Window" from the Window menu.

The timer is activated by pressing the green arrow. To stop or pause timing, press the red X. Click the red loop to reset the timer.

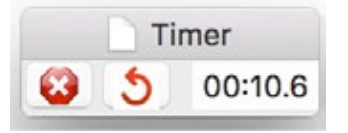

You can show the timer in the Preview/Output windows by activating "Show Timer in Output window" in MagicScroll Preferences.

The menu bar in MagicScroll consists of the standard "MagicScroll", "File" and "Edit" menus and additional ones called "Font," "Size," "Style," "Color," "Utility" and "Window." Most, but not all, of the functions can also be accessed through the Prompter Control window and the corresponding icons or buttons. You should know how to Open a file and be able to navigate around your hard drive to find the file you want.

**MagicScroll** File Edit **Utility** Window Format **Font Size** View Help  $\overline{X(2)}$  and  $X(3)$  and  $X(3)$  and  $X(3)$ 

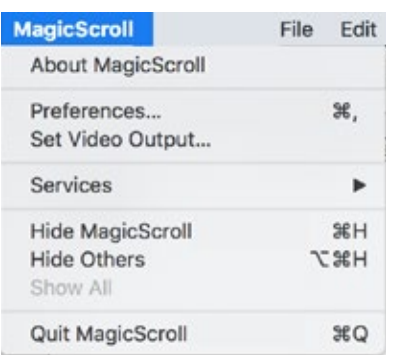

The MagicScroll Menu

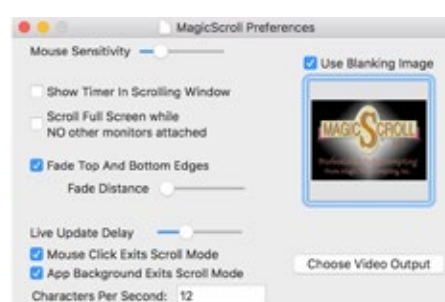

#### **The MagicScroll menu...**

Most of the menu options here are standard options for all applications. The following goes into detail about MagicScroll specific items.

#### **Preferences:**

The Preferences menu reveals the dialog box that allows you to set various MagicScroll attributes such as mouse scrolling sensitivity and various other scrolling attributes.

The sensitivity of your scrolling movements can be cusomized with the "Mouse Sensitivity" Slider.

Enabling "Show Timer in Scrolling Window" places the time of the timer (but not the buttons) in the upper right corner of the scrolling window.

"Scroll Full Screen while NO other monitors attached" is an option when the output video is set to scroll to your main screen (Or, in many cases, your only screen)

 When activated, your main screen will fill with scrolling text, covering all the tools and edit windows behind it. Upon exit-

ing scroll mode, the screen reverts to your working environment that includes tools, files and preview window.

 If it is NOT activated, then when you enter scroll mode, the text scrolls only in the preview window at the size it was set to.

The "Fade Top and Bottom Edges" is a new feature in Version 6. It allows you to add an adjustable gradient fill over the top/bottom edges of your output screen. This can help 'bring focus' to your reader, much like a pointer might. The amount of fade is adjustable, with the MOST

> fade enabled when the slider is to the far left, with less fade as you slide the adjuster to the right

> "Live Update Delay" adjusts the responsiveness of displaying changes made to a document in the output window. Changes made to a document will update more quickly on the output monitor with the slider to the furthest left. As you slide right, updates will happen more intermittently. Conversely, if the slider is to the far left, your Mac will be using more processing power to display changes, and other functions may slow down. We find a happy medium is

best, depending on the speed of your particular computer.

"Mouse Click Exits Scroll Mode" allows you to click your mouse to exit scrolling instead of using the escape key.

"App Background Exits Scroll Mode" causes MagicScroll to stop scrolling, exiting scroll mode, if you should click on another app while scrolling.

### **Video Output...**

The Video Output Preferences dialog box allows you to set various attributes of the scrolling text output display and preview window. The top region of this dialog box allows you to specify on a multiple-monitor Macintosh which monitor will be used for scrolling your text . You should select the monitor that is being viewed by the talent.

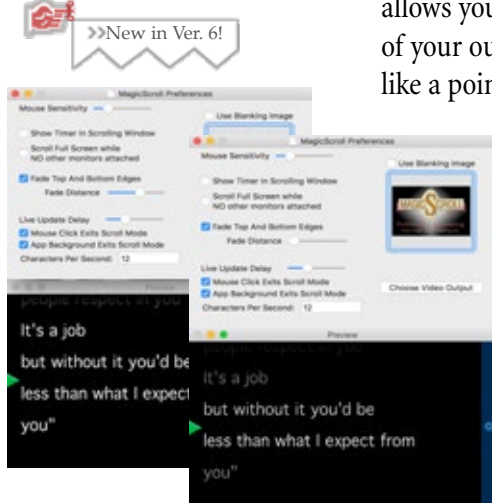

#### Fade top/bottom edges

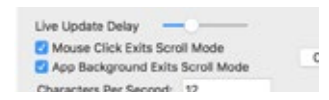

If the monitor selected is not the main monitor, the monitor will be blacked out and the scrolling text will be immediately displayed.

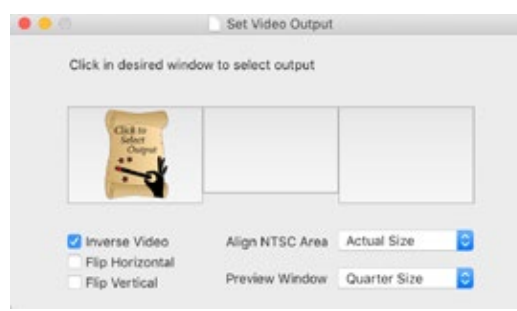

### Setting the output monitor

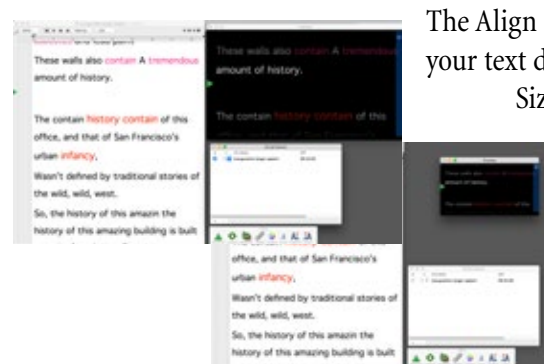

#### Preview half/quarter size

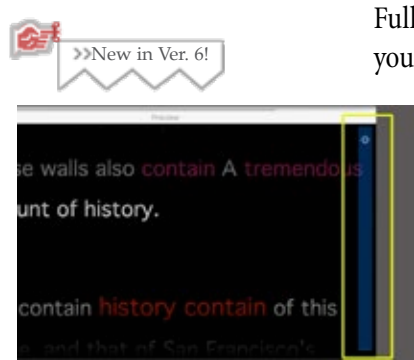

The "Inverse Video" checkbox changes the scrolling text output to black letters on a white background, instead of white letters on black. All other colors will remain the same.

The "Flip Horizontal" and "Flip Vertical" checkboxes allow you to flip the output display on the horizontal or vertical axis. These options are useful if your prompter monitors

do not support hardware flipping for use with a prompter mirror. These settings will not affect the Preview window; the image in the Preview window will be oriented correctly during scrolling.

The Align Scrolling Text popup menu allows you to set how you want your text displayed on the output/teleprompter window.

Size to Fit: Uses your text margins to fit the text left-to-right

on the output monitor.

Actual Size: Aligns your text at the top/left of the output screen and uses the actual size of your text to fit on the screen.

We've found that "Actual Size" is the best for most situations.

The "Preview Window" popup menu allows you to set the size of the Preview Window as a factor of the output display. Your options are Full size, Half size or Quarter size. Full Size is NOT an option when you only have one/main monitor. (Though you 'can' scroll full size.)

> NEW in version 6 is the (return of) the Progress Meter. At the right side of the preview window, the blue overlay and it's corresponding white dot show you approximately where you are in the script. This updates live as you scroll, so you'll be able to see how far you've scrolled, and about how far you have to go to the end of the script.

### **The File menu...**

### **New:** (Command N)

Opens a new untitled window. You can either type in new text or paste in portions of another file.

### **Open...** (Command O)

Opens either a MagicScroll document or an ASCII text file. You may also open files from the Mac's Finder by dragging the file(s) over the MagicScroll application icon. The maximum number of open files is only limited by the amount of RAM allocated to MagicScroll.

### **Recent Files:**

MagicScroll remembers your last ten documents that you've had open.

### **Close:** (Command W)

Closes a window. MagicScroll typically auto saves your work, and you will not likely get an alert asking if you want to save your document.

### **Save:** (Command S)

Updates the file you are working on with the latest changes, by saving text changes, paperclips and bookmarks.

## **Duplicate:** (Command Shift S)

Opens a new window with all of the content of the current file. A dialogue for naming the newly created (clone) appears.

### **Rename:**

Highlights the text at the TOP of the document, where a new name can be entered. This will NOT make a copy of the previous file, but just rename the current file.

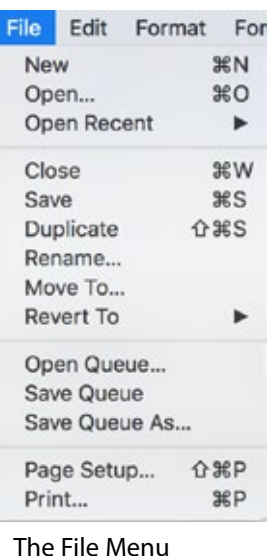

Menus and Windows

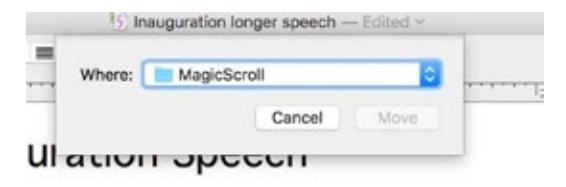

### **Move to...**

Provides a dialogue to navigate to a new folder or drive to save the current file. The newly moved file will then be located in the new location, and will NO LONGER be located in it's original folder or drive.

### **Revert To:**

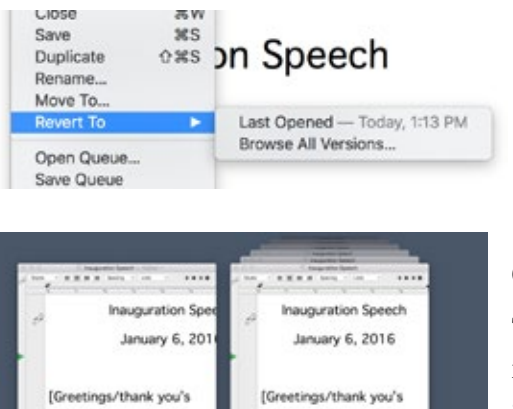

Welcome electeds Welcome electeds Members of the community Members of the And Fabiola] community, And Fabiola] This year marks the 160

> Browsing older versions (Time Machine active)

This allows you to revert to your last *opened* version of a script/file. Any changes you made since you opened the file will be discarded. You can also "Browse All Versions" of a document, which will bring up a Time Machine window of recent documents. Apple's Time Machine must be active for this to work, otherwise the option will be greyed out.

### **Open Queue/Save Queue/Save Queue as...**

These function the same as standard document save/open menus, but work only with Queues that you've created in the script Queueu menu. We recommend saving the Script Queue at the same file heirarchy as the script files you're working with. So if your current script files are in a folder called "Big Show Files", then place the saved Queue file in the same folder.

### **Page Set Up...**

Allows you to choose the correct parameters for your printer. Since most teleprompter files utilize large fonts, a helpful MagicScroll trick is to set the "Size" or "Reduction" setting to a number between 30-50%. This keeps your document's image/margins/ appearance in tact, while reducing it so that it prints on less pages.

## **Print... (Command P)**

Takes you through the standard print dialogue for your printer.

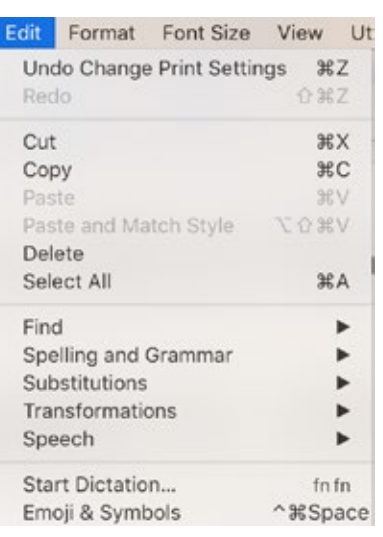

### **The Edit Menu**

### **Undo/Redo:** (Command Z)

If you try a change of font style or edit some text and find it is not to your liking this function allows you to undo the change immediately.

**Cut:** (Command X)

Highlight the block of text desired and Cut will move it into your Clipboard.

**Copy:** (Command C)

Copies highlighted text into the Clipboard.

### **Paste:** (Command V)

Pastes whatever text you've either Copied or Cut into the clipboard to the current insertion point in your document.

### **Paste and Match Style:** (Command/Option/Shift/V)

Pastes copied text into your document and matches the style of the text around it..

### **Copy and Paste STYLE ONLY**

(Command option C/Command Option V) *This command is NOT in this menu, but is instead in the Format menu*. We felt it important enought to mention it here. This can be VERY helfpul when fine tuning a prompting script. Copies the text style (color/size/font), but does not copy the actual text. The Style can then be pasted 'onto' other text. For example, to change all the "BOB ENTERS" to a different color, you can 'paste' the color onto each instance.

### **Delete:**

Eliminates selected text but does not put it into the clipboard for past-

The Edit Menu

Menus and Windows

ing in later.

### **Select All:** (Command A)

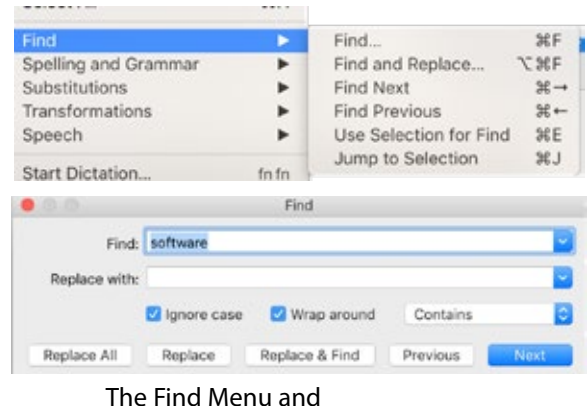

By highlighting this command, you select all the text in the current active window. If you want to change the font, size or FontSet of the entire script, you can either Select All, or alternatively, hold down the Option Key while selecting the text style to be applied.

### **Find / Find and Replace...** (Command F / Commond Option F)

Brings up a find window.Finds a particular word, also allows you to replace that word with other text. Find

Next/Find Previous etc. can also help you navigate your document.

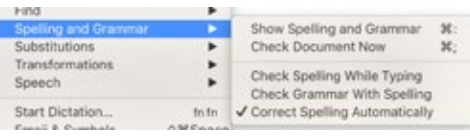

dialogue at top of the document

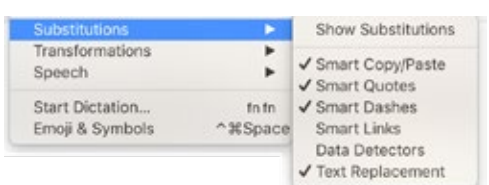

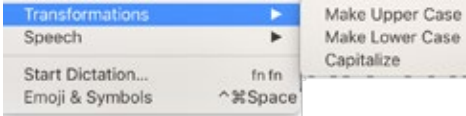

### **Spelling and Grammar:**

Select whether and how you want MagicScroll to check for Spelling and Grammar errors.

### **Substitutions:**

Check the options you prefer. Note that by choosing "Show Substitutions", you'll be brought to a macOS setting that lets you program "Text Replacement" short cuts. For example, you can create a shortcut that automatically types "Video Plays Here" when you type VPH.

### **Transformations:**

While we prefer upper and lower case for our prompter scripts, sometimes a presenter might prefer ALL CAPS. You can easily change all or part of a document with these menu items.

### **Speech:**

### Start Speaking Speech Stop Speaking Start Dictation... fn fn ~ % Space Emoji & Symbols  $4.0111$  m  $\bullet$  $0100$ Press Fo (Functions Ass Table Do you want to anable Division? et dictating, press the Fn (Function) ket<br>Dictation from the Edit menu. Use Enhanced Dictation anced dictation allows offline use and continuous dicta<br>sin a window with live feedback. Dictation speech is not<br>I to Apple. A 1.2 Off download is required. Nice Airing

#### Dictation and Speech

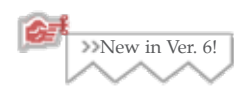

Speaks aloud selected text, or from the top of the document. The pace, and choice of voice can be adjusted in macOS settings under Dictation and Speech.

### **Start Dictation:**

You can now speak into your Mac's microphone to dictate text straight into a MagicScroll document. The first time you use Start

Dictation, you will be shown a dialogue to activate Enhanced Dictation. We recommend you install the 1.2GB file. If you choose not to, Dictation will attempt to use the internet/Apple to translate your words.

### **Emoji and Symbols:**

Emoji's have made it to the world of teleprompting!

This menu brings up a dialogue

to insert an Emoji or symbol into your document. The emoji will scroll with the document, just as if it were a character in the text.

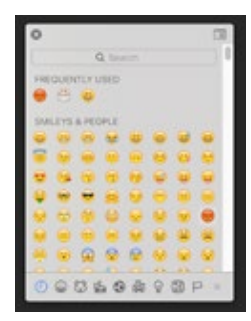

| Format                                                        | Font Size<br>View                         | Utility<br>Window                                               |
|---------------------------------------------------------------|-------------------------------------------|-----------------------------------------------------------------|
| Font<br>ь<br>Text<br>ы                                        | Show Fonts<br>Bold<br>Italic<br>Underline | $\mathbb{X}$ T<br>$\mathbb{Z}$ B<br>$\approx$<br>۷<br><b>XU</b> |
| eac<br>р,                                                     | Bigger<br>Smaller                         | $*$<br>$\infty-$                                                |
| ides<br>a<br>reen,                                            | Kern<br>Ligatures<br>Baseline             |                                                                 |
|                                                               | Show Colors                               | <b>OMC</b>                                                      |
| die<br>qe<br>тL .<br>$^{\prime}$ $^{\prime\prime}$ $\Gamma$ . | Copy Style<br>$100 - 110$                 | <b>Y</b> SC                                                     |

The "Format" Font Menu

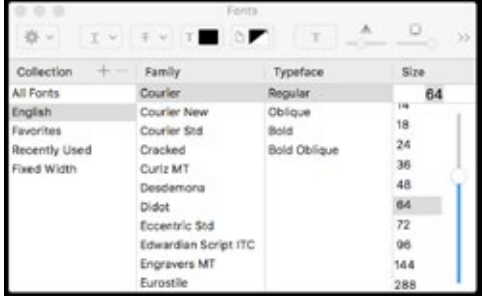

### The "Font" Panel

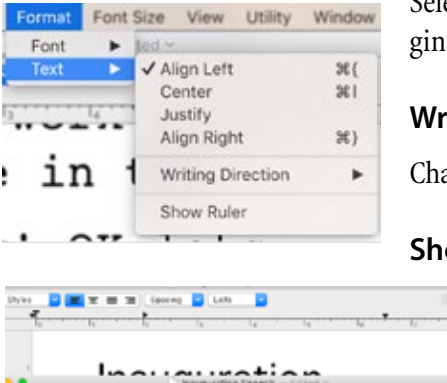

### **The Format >> Font Menu:**

Most standard fonts and style options are available through this menu. If you want to change the font, font style, or size of the entire document, hold down the Option key while selecting the font. This will apply the same selected formatting to the entire document.

*Show Fonts (panel)* (Command T) brings up a window that gives you full control over the color, size, font and other typographic fine tuning. You can specify a specific font size in the box just below "Size",

or use the slider to increase/decrease your text size.

*Copy Style* can be VERY helfpul when fine tuning a prompting script. Copies the text style (color/size/font), but does not copy the actual text. The Style can then be pasted 'onto' other text. For example, to change all the "BOB ENTERS" to a different color, you can 'paste' the color onto each instance.

### **The Format >>Text Menu:**

### **Alignment**:

Selected text can be aligned right, left, center and justified to the mar- $S<sub>z</sub>$ 

### **Writing Direction:**

ange the default setting of left to right with caution!

### **Show Ruler:**

This reveals and hides the ruler that shows the margin and tab stops at the top, in addition to the formatting options such as style, Size, etc.

Inauguration Rulers ON (top) / Rulers OFF (Below)

s o

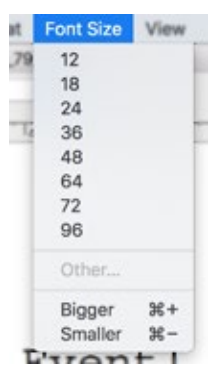

### **Font Size:**

Choose from a set of pre-set sizes to apply to selected text, or to then entire document.

If you want to change the font size of the entire document, hold down the Option key while selecting the size.

You can also bump up by one point the size of the current selection (or the entire document when used with the Option Key) by selecting "Increase Font Size" You can decrease the size by one point by selecting "Decrease Font Size."

### **The Utility Menu:**

Several of the special MagicScroll features that help you navigate your script are in this menu.

### **Show Line Numbers:**

Displays the line number in the sidebar of your document. These do not display on the output screen.

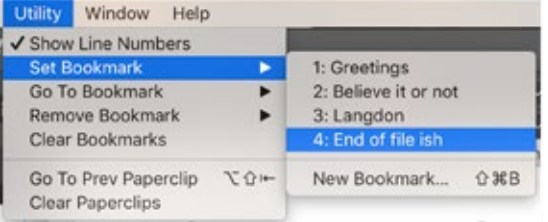

**Set Bookmark:** (Command-Shift-B) New in version 6 are an unlimited number of bookmarks. The bookmark sidebar icons are described in detail on page 15.

To set a bookmark at a specific point in your script, place the insertion point or select a word or phrase at the point in your script where you want to place the bookmark. (We recommend you don't select much more than 20 characters of text.)

Next, hit the Command, Shift and B keys, or alternately, choose "New Bookmark" from the menu..

The Create Bookmark dialog box will appear, asking you to name the bookmark. If text is selected in your document, the selection will

Menus and Windows

appear as the default name. If no text is selected, then the previous name of the bookmark will appear as the default name. If the mark has not been named before, and no text is selected, then the default name will be "Bookmark #". If you want to name it something other than what comes up, just type the new name into the Bookmark Name field.

Now click OK or press the Return key. If you change your mind about setting a bookmark, click Cancel.

MagicScroll puts a Bookmark icon in the Sidebar of your script to help identify the location and number of bookmarks. See the Sidebar section on page 17 for more information on the sidebar.

**Go To Bookmark:** (Command-# for 1-10) (Command-Option-# for 11-20) (Command-Control-# for 21-30)

You can quickly go to a pre-set bookmark in one of three ways. 1) Choose "Go to Bookmark" from the Utility menu. 2) Use the keyboard equivalents as noted above. These keyboard commands can be used while scrolling, allowing you to jump quickly to any marked place in your script without exiting scroll mode. 3) In the Script Queue window you can go to any bookmark in any script by clicking the bookmark pop-up menu. (See page XX for more info on the Script Queue window)

**Remove Bookmark:** (Menu or Control click the actual bookmark)

New in version 6, ability to delete individual bookmarks. Select the bookmark you want to remove from the menu, and it will then be deleted... there is NO dialogue asking to confirm this.

**Clear Bookmarks:** (Menu or Control click the actual bookmark)

Select this option to delete all of your bookmarks. A dialogue will ask you if you really want to do this. To delete an *individual* bookmark use the menu above this one..

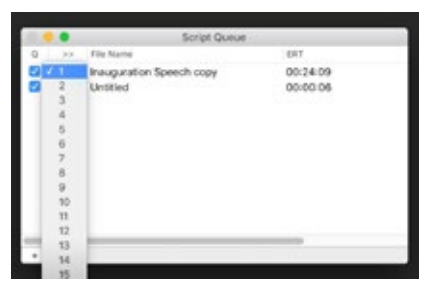

Going to Bookmarks with Script Queue

### **Go To Next/Prev Paperclip:** Next (Option-Tab)

Previous (Shift-Option-Tab)

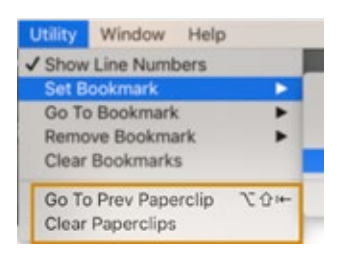

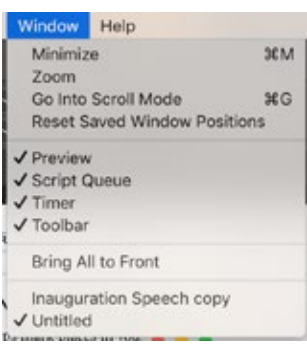

Paperclips mark places in your script to allow quick access or referral. They are similar to Bookmarks except that you can't give them names and you can only go to them in sequence. See the section on the Sidebar in the "Icons and Tools" Chapter, page 14, for a complete description of the use of paperclips.

### **Clear Paperclips:**

This clears (deletes) all of the current document's paperclips. You can clear individual paperclips by dragging them off of the sidebar and releasing the mouse.

### **The Window Menu:**

The Window menu lets you quickly move to any open file/script by selecting the one you want. It also gives you control over some of MagicScroll's program windows and other features.

### **Minimize**

Contracts the current window off the screen and into the dock. Click it in the dock to expand it back to its full size.

### **Zoom**

Expands the current window to the full size of your screen.

### **Go into Scroll Mode:** (Command-G)

Use this menu item to begin scrolling. Alternately, use the green scroll icon in the toolbar, or the Command G (for GO) key combo. The ESCAPE KEY ENDS SCROLLING

### **Various Utility menus and windows**

Select these to show or hide them.

## Keyboard Shortcuts

Here's a handy reference for all the keyboard commands and shortcuts in MagicScroll. Of course, many of these items are activated through Menus and Icons. However, as you become more comfortable with the features in MagicScroll, you'll find that using keyboard commands will increase your productivity and speed.

### **Scroll Mode Keyboard Shortcuts**

The following keys perform various functions *while in scroll mode*.

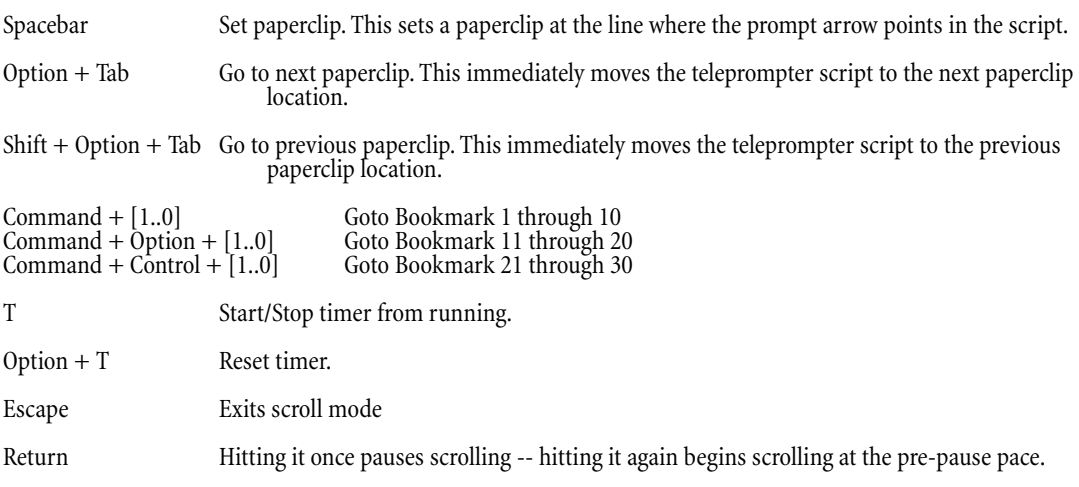

The following keys perform various actions while in normal (non-scroll) mode.

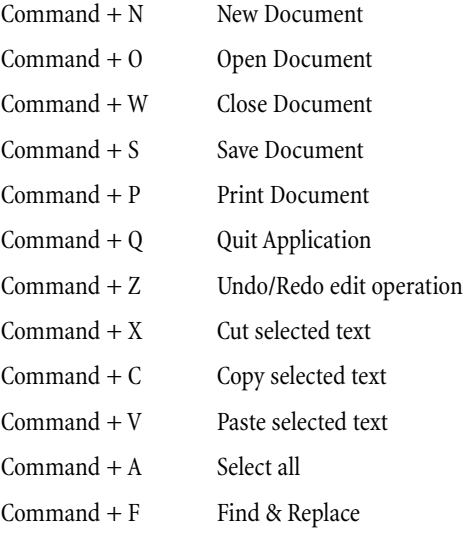

#### MagicScroll: Teleprompting for Macintosh

Shortcuts while NOT scrolling, continued:

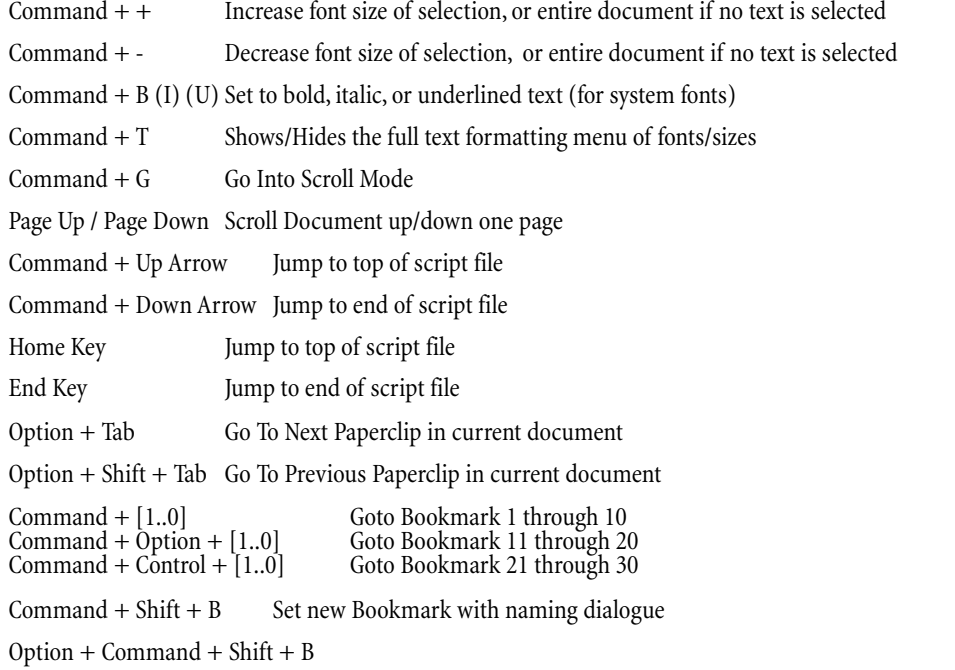

Set new Bookmark without prompting for the bookmark name. (The default name will be used automatically.)

## Sample Session

Sample Prompting Session

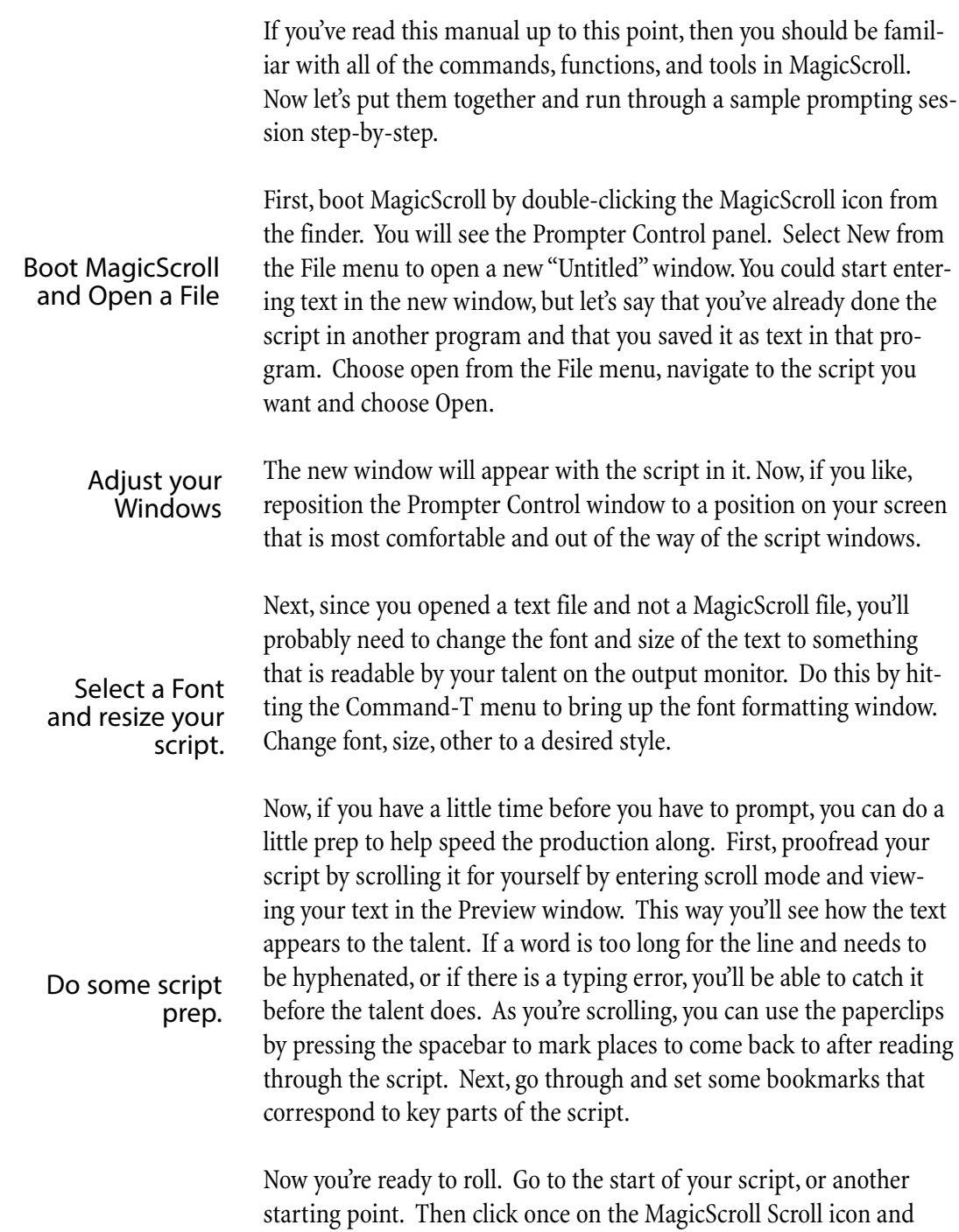

#### MagicScroll: Teleprompting for Macintosh

ä,

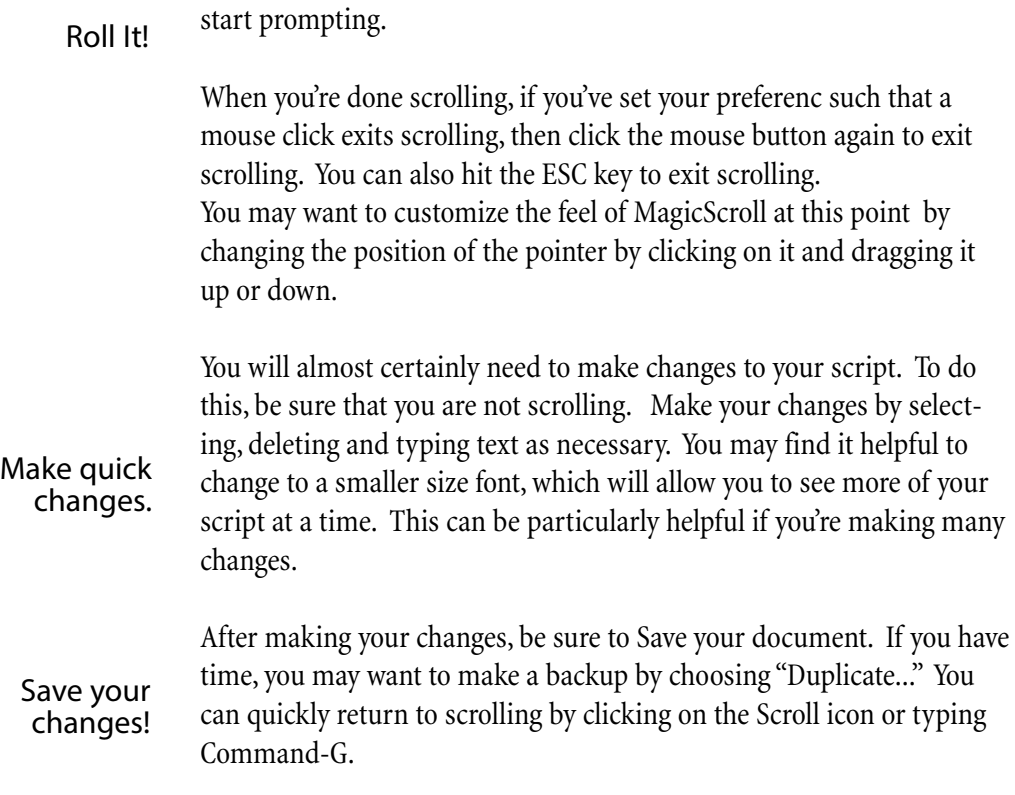

# Prompting tips for Operators

Prompting Tips

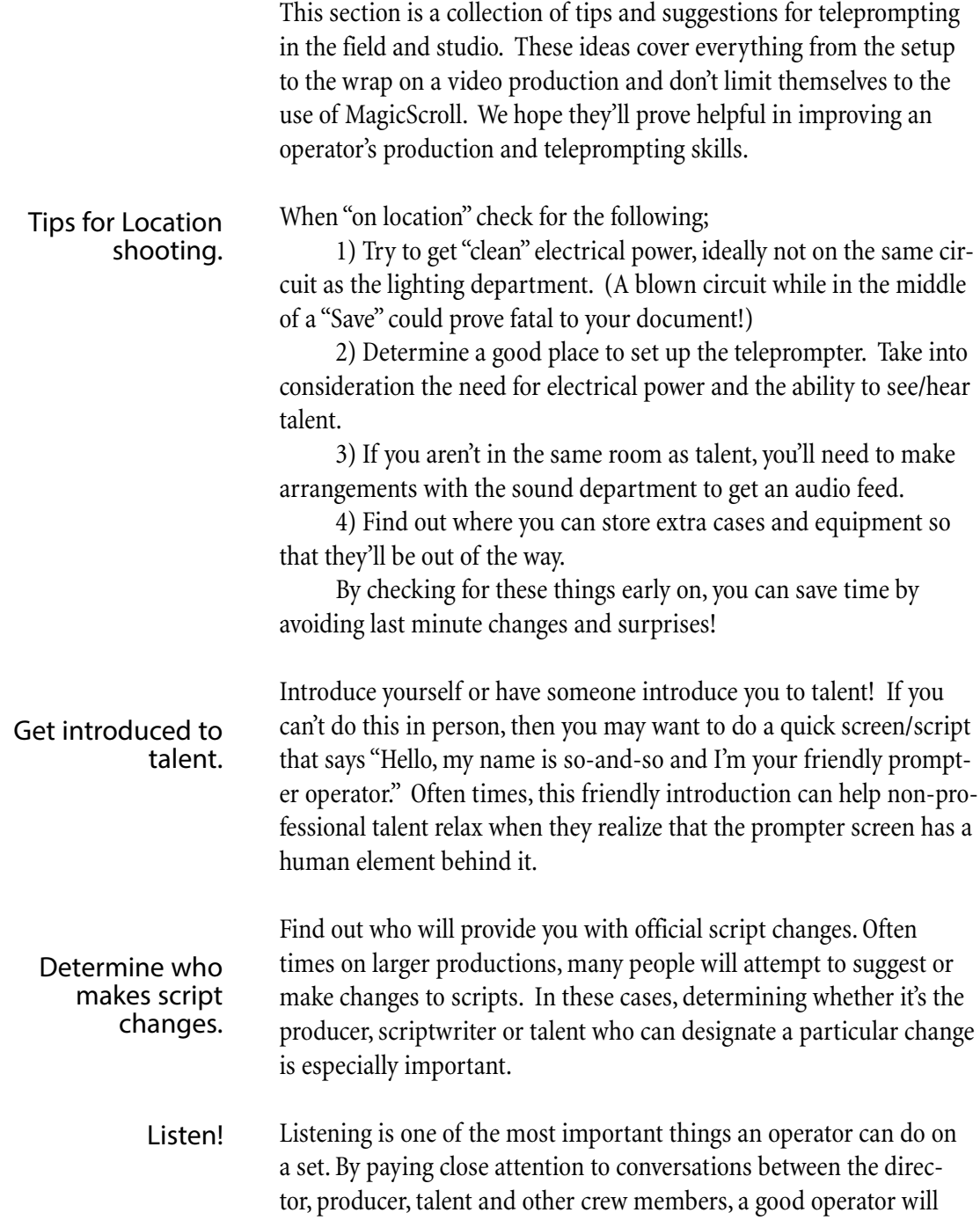

not only be ready to roll when the time comes, but will also be able to anticipate script changes, new starting points and other special needs as they arise.

When actually scrolling, the pace of the scroll should be set by the talent, not by the teleprompter operator. If possible, let talent know that he/she is setting the pace and that you are following their lead. Let talent set the pace.

When scrolling, "lead" the talent a little bit. Instead of keeping the current line that talent is speaking in the middle of the prompter screen, lead the talent a little bit by keeping the current line in the top 1/3 of the prompter screen. This way, talent can read ahead and anticipate what's coming. Of course, everyone is different and you may find that some people like it even closer to the top of the screen or perhaps more towards the middle. Lead the talent a little bit.

Help make the talent feel comfortable and relaxed by building trust. You can do this by scrolling accurately and smoothly, by listening and responding to prompter related requests/questions by talent, and by feeling comfortable and confident yourself. Build trust.

Use Automatic Naming of Bookmarks. Remember that MagicScroll can name bookmarks automatically based on the selected text when activating the "Set Bookmark" function Conversely, if you don't have any text selected when choosing "Set Bookmark", it will automatically name it based on a previous name (if you've previously named the bookmark).

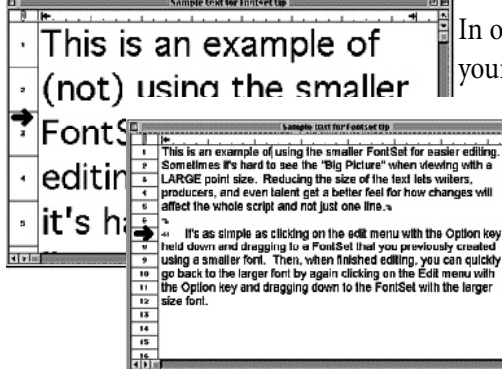

In order to facilitate successful changes by someone looking over your shoulder or into the prompter monitor, quickly change to a

smaller font size (18-24 point) that gives them the bigger picture of the script. You may even want to experiment with different fonts and sizes to see what looks better in the smaller format.

Prompting Tips

Photocopy the next page...!

## Tips for Talent!

Picture a friend or colleague behind the prompter mirror. You will be looking directly into the lens and will 'connect' with your audience.

Read the text from the middle of the screen. If you like to read ahead, then read from the top 1/3 of the screen and let your prompter operator know that's your preference. Ask him/her to place the pointer at that place on the screen. The prompter operator will scroll the words on the screen as you read. His goal is to keep the line you are reading as close to the pointer as possible. The words will scroll by at whatever speed you read them. YOU are in control of the scroll speed. If you have any doubts about this... try it by stopping and speeding up during a rehearsal.

Concentrate on your message, not the words. Pause normally! Stop at periods. Remember it's all news to your audience. They don't know you've rehearsed it over and over.

The goal is to make it look like you're not reading. To avoid PROMPTER PANIC, try blinking occasionally, turning your head, ...smiling?... pretend you're talking to real people...

The Director is your friend. He will try to make your job as easy as possible. When the Director says "Action", take a deep breath to relax, wait one or two seconds, then begin. Until the Director stops you, YOU ARE IN CONTROL.

Singers know that your vocal cords are the first part of your body to dehydrate. Therefore, drink lots of liquids. You may find it helpful to have a glass of room-temperature water within arms reach.

Three more things.... RELAX... RELAX... RELAX....

Maintain your energy level until the Director says 'CUT'. When you finish speaking your piece you'll probably want to look towards the director or camera person, but try to avoid this by continuing to look into the prompter. This will allow the editors time to make his/ her cut.

Don't forget... this is supposed to be (and can be) FUN!!!

## Troubleshooting

#### **TROUBLESHOOTING**

MagicScroll Preferences

**D**Us

If you're having problems with the installation or operation of MagicScroll, be sure to review the relevant section of this manual. This section will attempt to locate common problems encountered by operators and engineers. If you are unable to resolve your problem with this manual, then call Magic Teleprompting, Inc. at (415) 626- 5283 for support.

The macOS attempts to place a menu for your current app in all windows for that app. To bypass this, you must go to System Preferences, Mission Control, and then ENABLE (turn the checkmark ON) the option that says

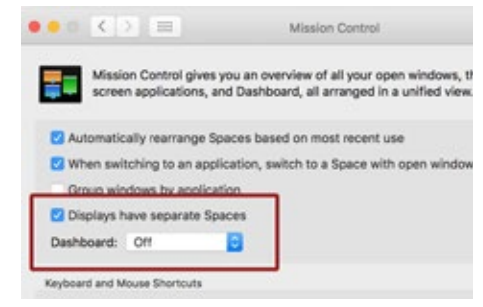

"Displays have Separate Spaces" You will need to log out and then back into your account to activate this.

Mouse Sensitivity -

Show Timer In Scrolling Window Scroll Full Screen while NO other monitors attached Fade Top And Bottom Edges Fade Distance

In the MagicScroll preferences window, ENABLE the selection that says "Scroll Full Screen while no other monitors attached"

This may be happening because the "Script Loop"

feature is on. It may be looping between two bookmarks in your document. Check the placement of your bookmarks or turn the Loops feature off.

By design, Loops will not work while Linking is on, and vice-versa. This functionality serves as a failsafe mechanism in case you forget to turn Loops Off while you're in the middle of scrolling several scripts.

### I'm seeing the menu at the top of my output monitor Problem:

Problem:

I'm trying to scroll full screen on my Mac, but only the preview window scrolls.

### Problem:

The Script starts to jump around while scrolling.

### Problem:

Loops Function and Linking Function won't work at the same time. MagicScroll: Teleprompting for Macintosh

÷

## Glossary

Alert box: Dialog box informing you of a problem, an incorrect value, or other condition where the application cannot proceed.

Application: Program that performs a specific task, such as graphics, accounting, or teleprompting. MagicScroll is an example of an application.

ASCII: American Standard Code for Information Interchange. A collection of 128 alphanumeric characters and symbols whose internal computer representation is standardized. For example, the ASCII code for the letter "A" is 65 and the ASCII code for the letter "a" is 97.

Blackout: a stage term for turning off all stage and audience lighting in an auditorium. The purpose is to darken the hall so as to show films or videos or for special effects. Turning "Blanking" on in MagicScroll creates a Blackout to the prompter monitors.

Character: Single letter, numeral, punctuation mark, or symbol as part of a typeface.

Character Set: Set of letters, punctuation marks, and other symbols available in a particular typeface.

Clipboard: Area of memory (or disk) used as temporary storage to support cut, copy, and paste operations. See cut, copy, and paste.

Copy: Noun: Generic name for a publication's text. Verb: Place the currently selected object onto the clipboard without removing it from the screen. See cut and paste.

Cut: Place the currently selected object onto the clipboard and remove it from the screen. See copy and paste.

Desk accessory: Utility program on the Macintosh. Examples of Macintosh desk accessories are the Calculator, Note Pad, Key Caps, and Chooser.

Desktop: Your working area on the Macintosh screen. This includes the menu bar and the gray area on the screen. The MagicScroll desktop appears on your screen when you open the MagicScroll application.

Dialog box: Window that appears on a document window to provide command options, inform you of problems, and so on. In some cases, a dialog box has a title bar that allows you to move the box.

Directory: Pictorial, alphabetical, or chronological list of the contents of a folder or disk or a file that contains a list of all the names and locations of other files stored on a disk.

Document: File created with a Macintosh application. See file.

Document window: Window displaying a document. You can scroll up or down in a document win-

dow to display different parts of the document. You can have more than one document window open at a time, but only one document window can be active.

Drag: Move the mouse, with the button depressed, to move or select an object or to choose a menu option.

File: Organized, named collection of data. Although files can be stored in all types of memory, most references to files refer to files on floppy or hard disks. In Macintosh parlance, file is often used synonymously with document.

Floppy disk: Removable magnetic storage medium for computers. Although Macintosh floppy disks have a hard plastic shell, the disks themselves are Mylar.

Folder: Macintosh subdirectory. A folder can contain documents (files), applications, and other folders. You can use Macintosh folders as you would use actual manila folders, to organize information in a way that is clear and useful to you. See hierarchical file system.

Font: Complete set of characters in one typeface, size, and style. In Macintosh parlance, font is often used synonymously with typeface.

Hard disk: High-capacity, magnetic storage system. Unlike floppy disks, hard disks are generally not removable. See floppy disk.

Hierarchical file system: (HFS) File organization system that lets you organize computer files and applications in nested subdirectories. On the Macintosh, folders, which are analogous to subdirectories, can be nested in other folders. See file and folder.

Icon: Graphic image that represents an object or concept. A screen icon in a mouse-based application may represent an object such as a document, disk, or application. Clicking that icon allows you to access it. An icon may also represent a concept, such as a wristwatch for "wait."

Import documents: Use of the text of other Macintosh documents in MagicScroll using the Open... command.

Insertion point: Flashing line indicating where the characters you type will appear. The insertion point is moved by moving the mouse and clicking the I-beam pointer in a new location. Justify: Set text with uniform left and right margins. To achieve this, extra space may be distributed between letters and/or words. Right justified and left justified refer to text aligned against the right and left margin, respectively.

Margin: Blank area from the edge of the page to the edge of the text (not including indents).

Memory: Computer hardware component used to store information for later retrieval. Memory is measured in number of bytes rounded to the nearest power of 2. Thus 65,536 bytes of memory is abbreviated to 64K. (K is metric for 1,000.) See ROM and RAM.

Menu: List of options allowing you to choose the next action you want to take. See menu bar and menu title.

Menu bar: Horizontal bar at the top of the desktop containing menu titles. See menu bar and menu title.

Menu title: Name of a menu. Menu titles are listed horizontally on the menu bar on the desktop.

NTSC: Television video signal of 525 lines, 30 frames per second- the U.S. standard for television broadcast and playback.

Paperclip: In MagicScroll™, markers that can be placed at specific points in the script. They are automatically numbered and can be accessed by cycling through them using the Command-Space keys.

Paste: Place the contents of the clipboard on the active page of your document. You can paste text and objects. See cut and copy.

Point: Unit of measure of type size.

Pointer: 1) Icon that moves around the screen when you move a mouse. Objects, tools, or commands can be selected with a pointer.

2) In MagicScroll™, a graphic reference point on the NTSC video screen and NTSC mini window that talent and operator can use to stay "in sync" while scrolling.

Program: List of instructions that a computer can execute. In Macintosh parlance, program is often used synonomously with application.

RAM: Random Access Memory. The active, working memory of the computer where your data, the current program, the operating system, and the screen image reside.

Real Estate: In computer lingo, the area on a computer screen for displaying the output of the computer. A larger screen will have more area to display elements of a program or operating system, while a smaller screen will have less.

RGB: Abbreviation of Red-Green-Blue. A method of displaying color on a video screen by transmitting the three colors red, green, and blue as separate signals.

ROM: Abbreviation of Read Only Memory. A type of computer memory that retains its information when the power is off, and cannot be changed by the user.

Scroll: Move a document or directory in its window so that you can view another part of it. In

MagicScroll, to move the text of a script window forward or backwards using the MagicScroll slider.

Scroll bars: Vertical and horizontal bars on the right and bottom edges of the document window that allow you to view a document larger than the screen. By clicking or dragging on the scroll bar you can change your view of the document.

Selection: Noun: Object(s) or text selected by the user to be affected by the next command. Selections are usually highlighted or marked by outlines. Verb: Highlight text or click an object or group of objects.

Set: In film or video: the area that is used for the videotaping or filming of a production. In stage: the scenery constructed for a theatrical performance.

Startup disk: Disk that contains a System Folder and the necessary files to start up the Macintosh.

System folder: Folder containing the System File and the Finder and often other applications and utilities. A disk should contain only one system folder.

Talent: In a video or film production, the person who speaks and appears on camera.

Type style: Character modifications such as bold, italic, and so on.

Wrap: 1) Automatic continuation of text from one line to the next. making it unnecessary to hit the Return key at the end of each line. 2) The end of a video or film shoot when the crew is finished shooting and puts away their equipment. They can then go home, have dinner, go golfing or whatever they do when they're not working.